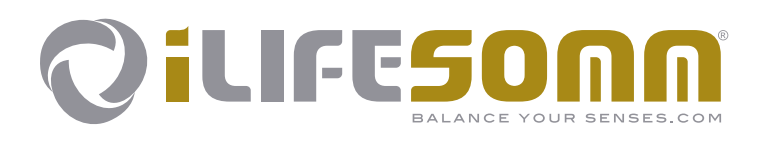

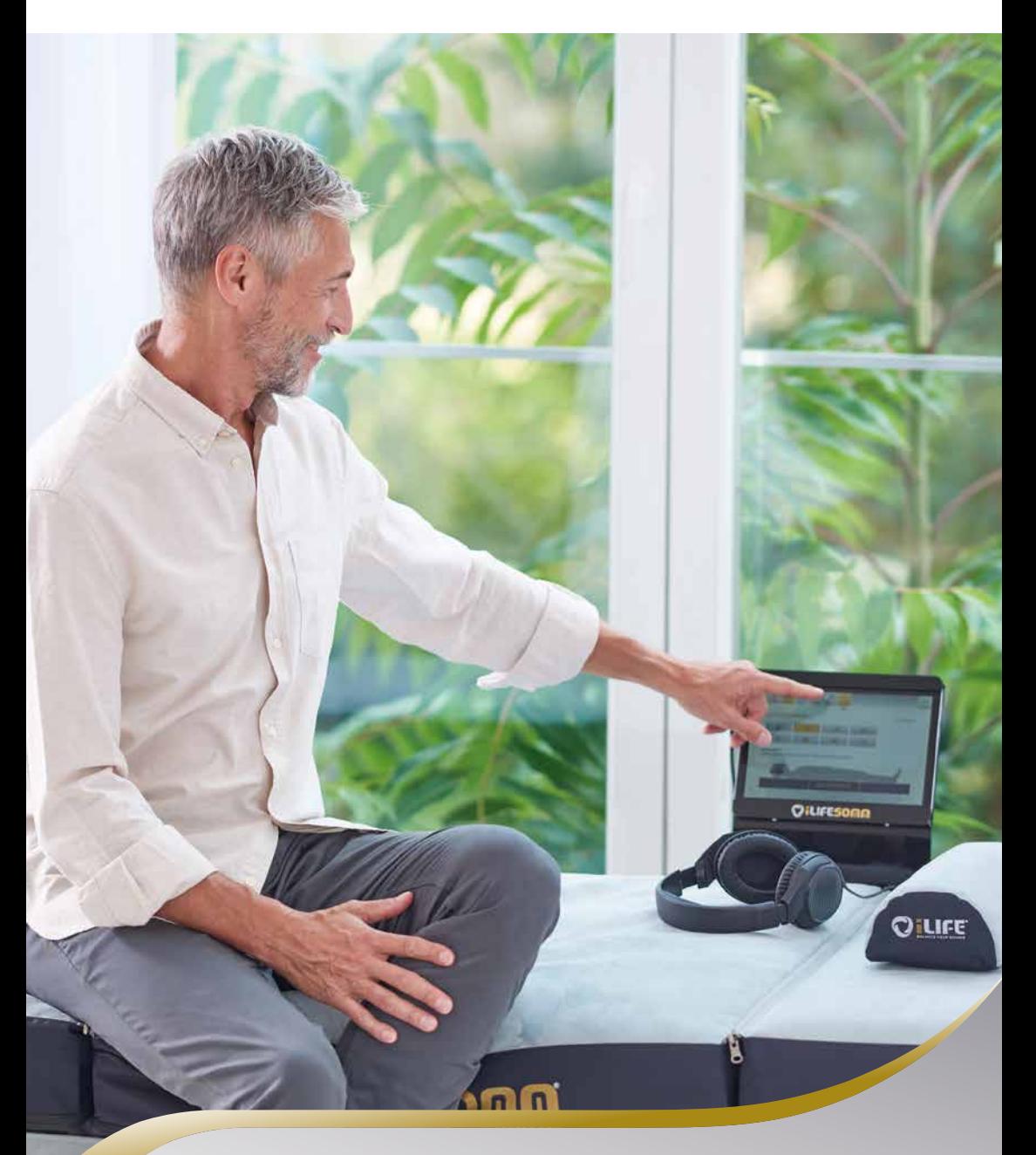

### **Bedienungsanleitung**

### Inhaltsverzeichnis

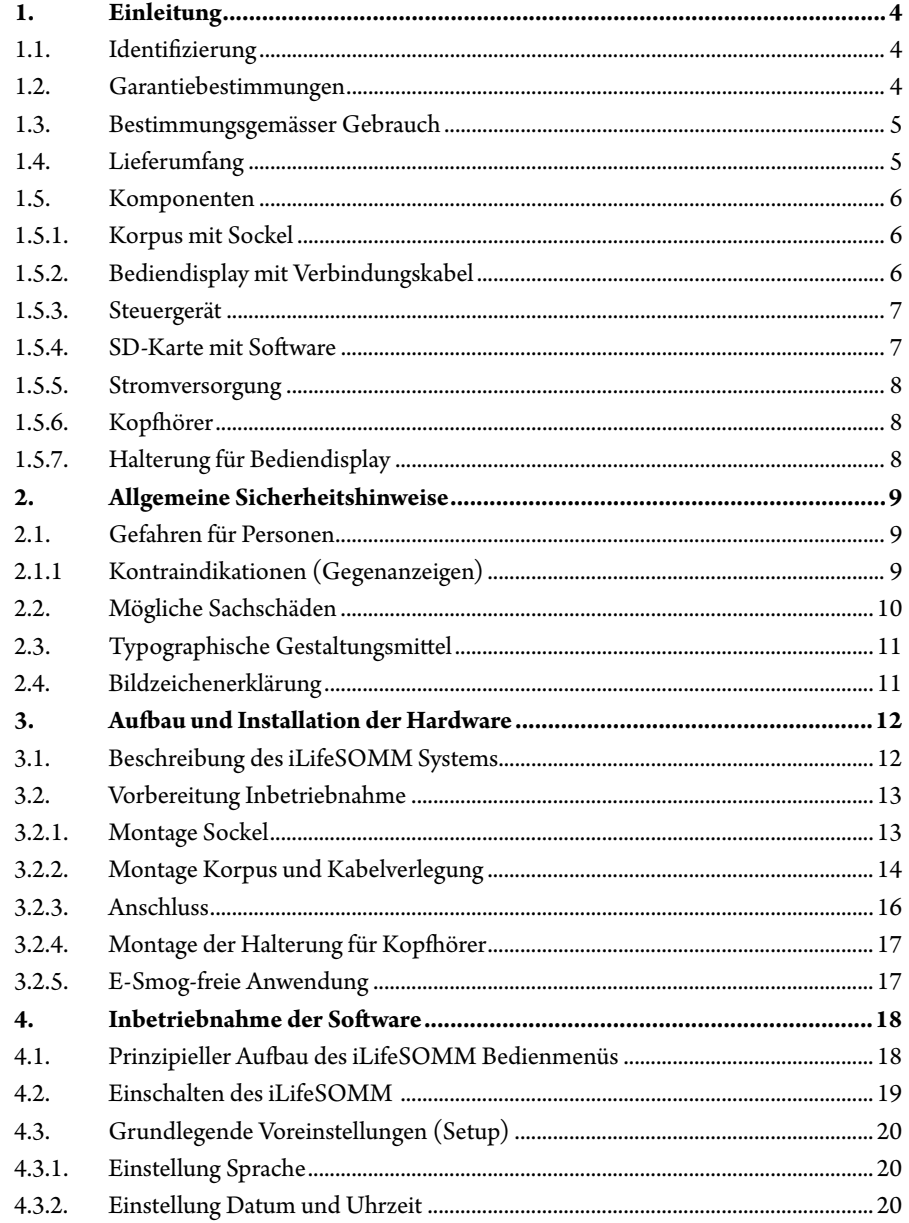

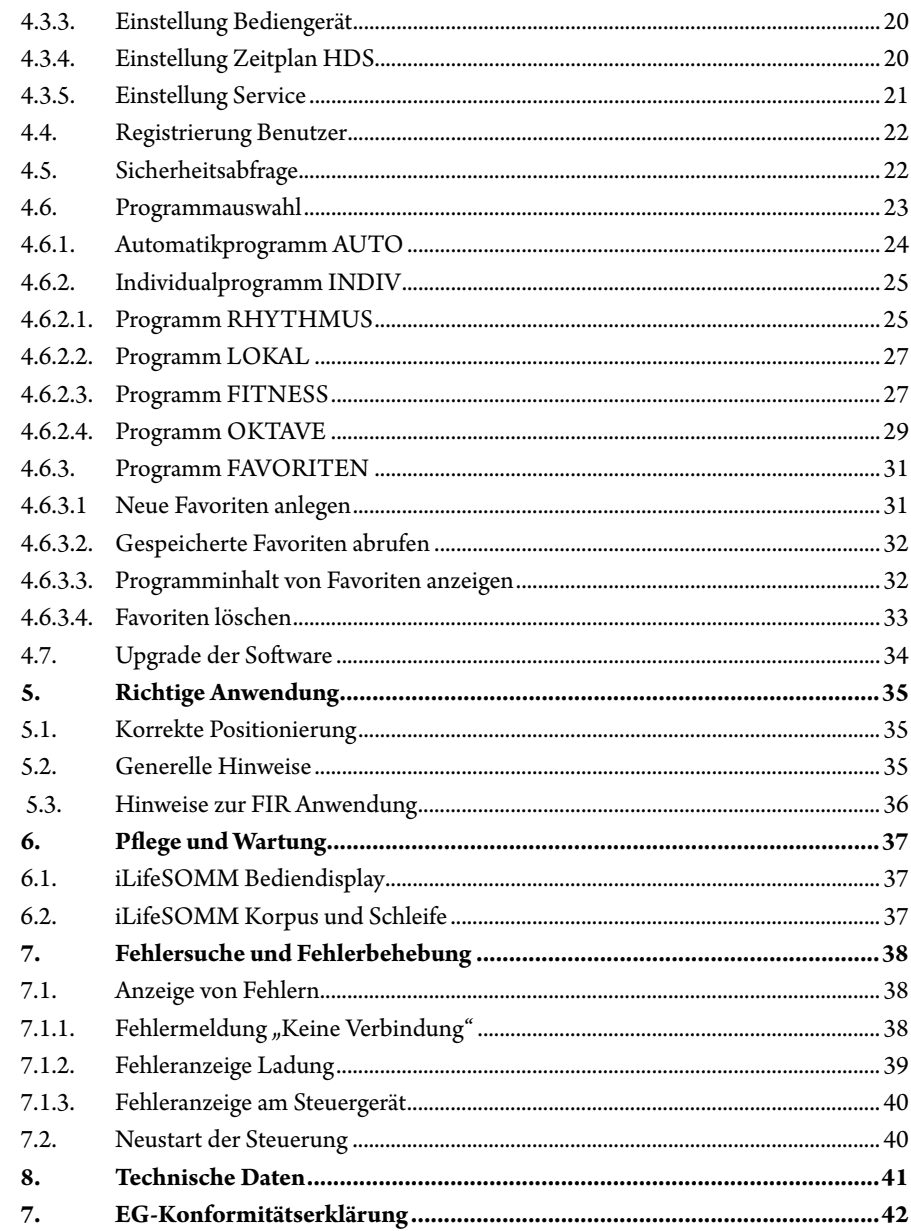

de

### <span id="page-2-0"></span>**1. Einleitung**

Bitte lesen Sie diese Bedienungsanleitung unbedingt vor der ersten Inbetriebnahme sorgfältig durch. Sie erhalten wichtige Hinweise für die Sicherheit, den Gebrauch und die Wartung des Systems.

### **1.1. Identifizierung**

Das iLifeSOMM System ist ein kombiniertes Wellness-System und kann am Menschen angewendet werden.

Das iLifeSOMM System ist zur koordinierten gleichzeitigen Anwendung der Vibrations-, Musik-, Ton-, Klang- und Magnetfeld-Stimulation vorgesehen.

Am Steuergerät ist eine Etikette angebracht:

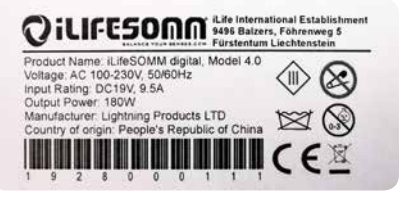

*Abbildung 1-1: Etikette*

### **1.2. Garantiebestimmungen**

Der Hersteller übernimmt bei sachgemässer Handhabung eine Gewährleistung gemäss den gesetzlichen Bestimmungen, vom Tage der Lieferung an gerechnet. Während dieser Zeit wird das Gerät durch den Hersteller oder durch die jeweilige autorisierte iLife Landesoder Service-Zentrale kostenlos ersetzt oder repariert. Fehlerhafte Teile/Geräte müssen frei Haus zugestellt werden. Allfällige Rechtsstreitigkeiten und Gerichtsstand betreffend Herstellungsmängel ist ausschliesslich der Sitz der Vertriebsfirma: *iLife International Est, LI-9496 Balzers*, nach Liechtensteinischem Recht zuständig. Für Zubehör besteht eine Gewährleistung gemäss den gesetzlichen Bestimmungen.

Die Bedienungsanleitung muss vom Benutzer des Gerätes gelesen, verstanden und beachtet werden.

- Ausgeschlossen von der Mängelhaftung sind die Folgen:
	- des Nichtbeachtens der Bedienungsanleitung,
	- nachlässiger oder falscher Anwendung,
	- absichtlicher Beschädigung.

Werden vom Besteller oder von Dritten, ohne vorherige schriftliche Genehmigung durch den Hersteller, irgendwelche Arbeiten oder Eingriffe am gelieferten Gerät vorgenommen, so erlischt die Gewährleistung.

### **Achtung!**

Das Gerät und die Applikatoren dürfen keinesfalls geöffnet werden, ansonsten erlöschen jegliche Garantieansprüche.

### **Technische Änderungen**

Gegenüber Darstellungen und Angaben dieser Bedienungsanleitung sind technische Änderungen, die zur Verbesserung des Gerätes/Zubehörs notwendig werden, vorbehalten.

### **Urheberrechte**

Nachdruck oder Reproduktion dieser Bedienungsanleitung, komplett oder auszugsweise, dürfen nur nach Genehmigung durch den Hersteller erfolgen.

### **1.3. Bestimmungsgemässer Gebrauch**

Das iLifeSOMM System ist zum Zweck der Entspannung, der Wellness und der Erhöhung des Wohlbefindes bei Menschen zu verwenden.

Für alle Anwendungen, die nicht unter den bestimmungsgemässen Gebrauch fallen, übernimmt der Hersteller keine Gewährleistung.

Das iLifeSOMM System ist nur in Verbindung mit der iLifeSOMM SD Karte, mit dem mitgelieferten Netzteil inkl. länderspezifischem Netzkabel und mit dem mitgelieferten Bediendisplay inkl. Verbindungskabel zu verwenden.

### **1.4. Lieferumfang**

Überprüfen Sie bitte sofort, nachdem Sie das Gerät erhalten haben, ob alle nachfolgend aufgeführten Teile vorhanden sind:

- iLifeSOMM Korpus (Head, Body, Feet)
- 2 Sockelteile mit Verkleidung (Schleife)
- iLifeSOMM Bediendisplay mit Halterung und Rändelschraube
- Lade- und Verbindungskabel für Bediendisplay
- iLifeSOMM Steuergerät mit SD-Karte (Software)

 Kopfhörer inkl. Halterung 2 Polster als Knie- und Nackenkissen

<span id="page-3-0"></span>Netzteil mit Netzkabel (länderspezifisch)

**E** iLifeSOMM Bedienungsanleitung

#### **1.5. Komponenten**

Das iLifeSOMM System besteht aus folgenden Komponenten:

### **1.5.1. Korpus mit Sockel**

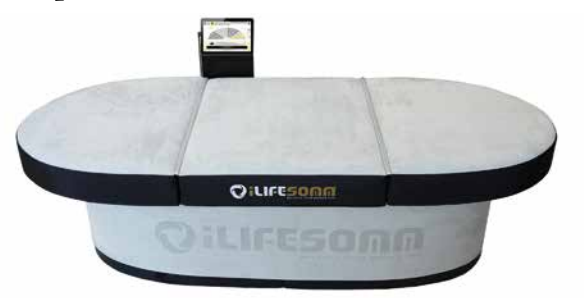

*Abbildung 1-2: Korpus mit Sockel*

Der Korpus ist für normalen Gebrauch (liegende Person) ausgelegt. Er ist trittfest, aber nicht für Belastungen durch spitze Absätze, Benutzung als Turnmatte oder ähnlichem Gebrauch gedacht. Der Korpus muss auf einer festen Unterlage, dem mitgelieferten Sockel montiert werden. Der schmale Polster kann unter dem Nacken, der breite Polster unter die Knie gelegt werden. (siehe auch Pkt. 5.1.)

### **1.5.2. Bediendisplay mit Verbindungskabel**

Das Bediendisplay dient zur Steuerung aller Funktionen des iLifeSOMM Systems. Es hat eine berührungssensitive Oberfläche (Touchscreen) und wird mittels Fingerberührung bedient.

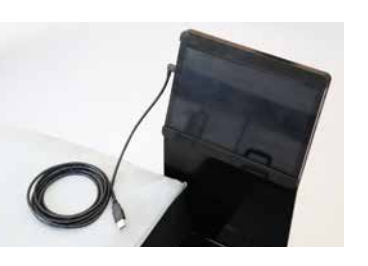

*Abbildung 1-3: Bediendisplay*

Das Verbindungskabel für das Bediendisplay iLifeSOMM gehört zum Lieferumfang. Sie dürfen keine anderen Verbindungskabel verwenden, ansonsten die korrekte Funktion des Gerätes nicht garantiert werden kann. Das Verbindungskabel verbindet Steuergerät mit Bediendisplay und dient zeitgleich auch zur Ladung des Bediendisplays.

### **1.5.3. Steuergerät**

Am zentralen Steuergerät werden alle Komponenten gemäß Abbildung 1-4 und 1-5 angeschlossen. Das Steuergerät bedindet sich im Technikfach im Innenbereich des Sockels.

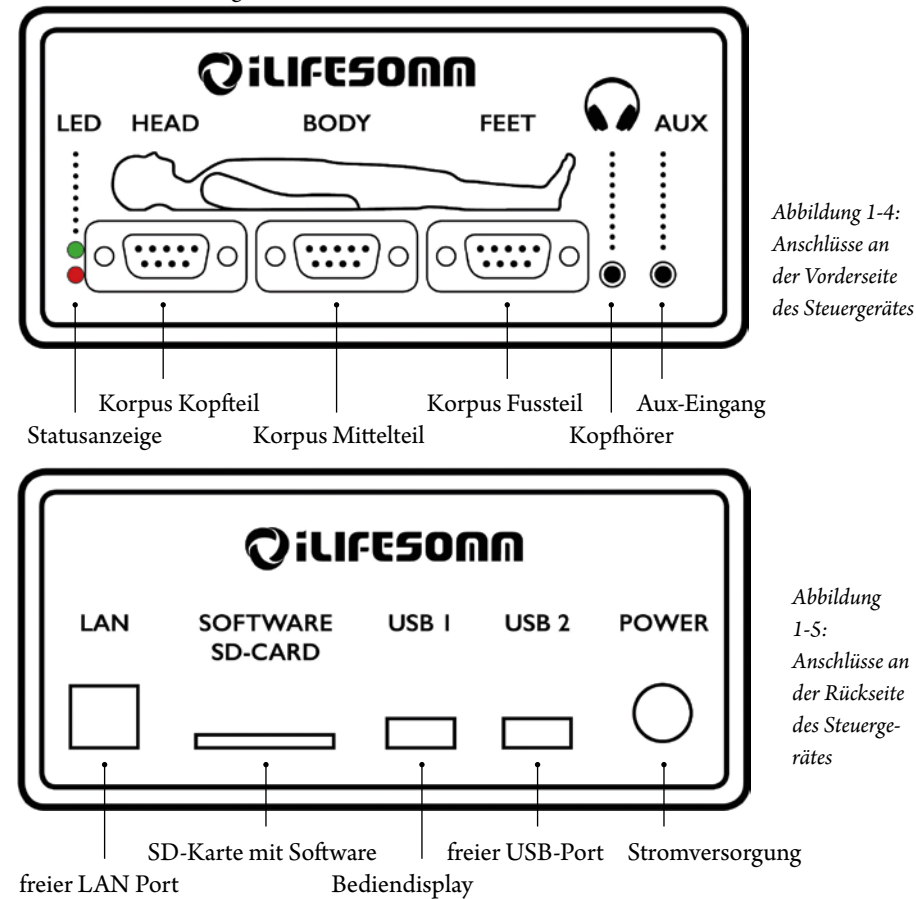

### **1.5.4. SD-Karte mit Software**

Die SD-Karte gehört zum Lieferumfang. Es dürfen keine anderen SD-Karten verwendet werden, ansonsten die korrekte Funktion des Gerätes nicht garantiert werden kann.

<span id="page-4-0"></span>Die SD-Karte ist am Steuergerät eingesteckt. Die SD-Karten sind kopiergeschützt. Bitte die Karte ausschliesslich nur für das iLifeSOMM Steuergerät verwenden.

Bei Anschluss an einem Computer oder ähnliches kann die Software beschädigt werden!

### **1.5.5. Stromversorgung**

Die Stromversorgung gehört zum Lieferumfang. Es dürfen keine anderen Netzteile verwendet werden, ansonsten die korrekte Funktion des Gerätes nicht garantiert werden kann. Das Netzteil kann an 230 VAC/ 50 Hz und 120 VAC/ 60Hz betrieben werden. Der Netzteilstecker wird am Steuergerät eingesteckt. (siehe Abb. 1-6)

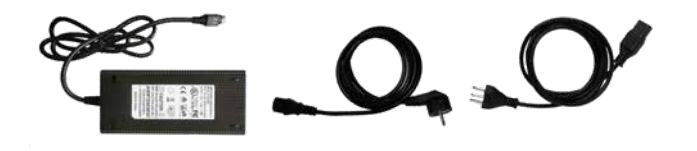

*Abbildung 1-6: Mitgeliefertes externes Netzteil* 

### **1.5.6. Kopfhörer**

Ein Kopfhörer gehört zum Lieferumfang. Der Stereo-Klinkenstecker 3,5mm wird am Steuergerät angeschlossen. (siehe Abb. 1-7)

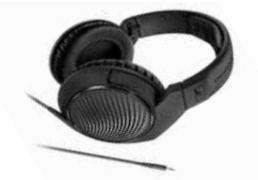

*Abbildung 1-7: Kopfhörer. Type und Ausführung kann von der Abbildung abweichen*

### **1.5.7. Halterung für Bediendisplay**

Die Halterung dient zur optimalen Befestigung des Bediendisplays. Die Halterung selbst wird mittels Rändelschraube am Sockel befestigt.

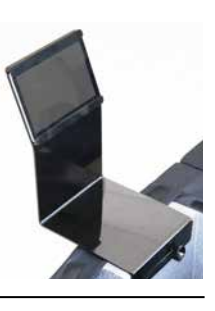

*Abbildung 1-8: Halterung für Bediendisplay*

### **2. Allgemeine Sicherheitshinweise**

Der Hersteller gewährleistet die sichere, zuverlässige und einwandfreie Funktion des Gerätes, sofern die nachstehenden Forderungen erfüllt werden:

- Das Gerät darf nur in Übereinstimmung mit der Bedienungsanleitung benutzt werden.
- Alle Justierungen, Änderungen oder Reparaturen am System müssen ausschliesslich durch den Hersteller oder durch hierzu autorisierte Stellen ausgeführt werden.
- Das System darf nur mit Zubehör und Ersatzteilen verwendet werden, die in der Bedienungsanleitung aufgeführt sind und deren sicherheitstechnisch unbedenkliche Verwendungsfähigkeit durch den Hersteller nachgewiesen ist.

### **2.1. Gefahren für Personen**

- Das Gerät darf nicht in einem Feucht- oder Nassraum aufgestellt werden.
- Das Gerät darf nicht verwendet werden:
- wenn beim Anwender aufgrund von zu hohem Konsum von Alkohol, Drogen oder Medikamenten keine sichere Handhabung gewährleistet ist,
- in Räumen, in denen sich leichtentzündbare Gase befinden.
- Die Anwendung bei Kindern darf nur unter Aufsicht erfolgen.

Das iLifeSOMM System ist **kein** medizinisches System.

### **2.1.1 Kontraindikationen (Gegenanzeigen)**

Das iLifeSOMM darf **nur unter ärztlicher Kontrolle bzw. ärztlicher Anweisung** angewendet werden bei:

- Schwangerschaft
- schwerwiegende Herzrhythmusstörungen und schwere Herzinsuffizienz (Grad III -IV)
- Herzschrittmacher oder andere elektronische Implantate (Ausnahme: Elektronische Implantate, welche bei der Untersuchung des ARC Seibersdorf research GmbH, Austria überprüft und als unbedenklich eingestuft wurden)
- undiagnostizierte Schmerzsyndrome, bis die Ursache geklärt ist
- Epilepsie
- starke Blutungen mit Blutverlust von mehr als einem Liter
- akute und schwere Pilz- und Bakterieninfektionen
- akute Schilddrüsenüberfunktion (Hyperthyreose)
- akute Schübe von Autoimmunerkrankungen
- schwerste Hypotonien (z. B. syst. Blutdruck < 95 mm Hg)
- schwere Bradykardien (z. B. Pulsschlag < 50 BPM)

- <span id="page-5-0"></span>■ schwere Diarrhöen
- hochdosierte immunsuppresive Dauermedikation ■ maligne (bösartige) Tumoren
- Thrombosen

- iLifeFIR Ferninfrarotanwendung **nur unter ärztlicher Kontrolle oder ärztlicher Anweisung** bei:
- Hohem Fieber und akuten Entzündungen
- Schweren Herz- und Venenerkrankungen
- Schwerem Diabetes mellitus
- Niereninsuffizienz
- Koagulopathie (Blutungsneigung) und Thrombosen (Blutgerinnsel)
- Thyreotoxische Krise (lebensbedrohlicher Schilddrüsenüberfunktion)
- Hämolytische Anämie (Blutarmut mit Abfall der Anzahl der roten Blutkörperchen)

### **2.2. Mögliche Sachschäden**

Das iLifeSOMM System darf nur in Räumen verwendet werden, in denen alle verwendeten Geräte der EMV-Richtlinie 89/336 entsprechen. Ein Mindestabstand von einem Meter zu allen anderen elektrischen Geräten muss eingehalten werden.

- Bei der Verwendung von Hochfrequenzgeräten im gleichen Raum muss ein ausreichender Sicherheitsabstand (> 3 m) eingehalten werden.
- Das iLifeSOMM System muss im Betrieb einen Mindestabstand von einem Meter zu elektromagnetisch gespeicherten Daten (Disketten, Magnetkarten etc.) einhalten, ansonsten droht Datenverlust.
- Halten Sie Nadeln oder andere spitze Gegenstände fern
- Die relative Luftfeuchtigkeit beträgt unter Einsatzbedingungen standardmässig: 30%–75% bei 30°C.
- Für die Transport- und Lagerbedingungen gilt: 10%–90% bei 40°C.

Für andere relative Luftfeuchte ist das Gerät nicht spezifiziert und eine Funktionstüchtigkeit kann dann nicht garantiert werden.

 Prüfen Sie das Gerät regelmässig auf Beschädigungen. Erkennen Sie solche Anzeichen, kontaktieren Sie vor dem weiteren Gebrauch den Hersteller oder eine autorisierte Servicestelle.

- **2.3. Typographische Gestaltungsmittel**
- Konkrete Handlungsanweisungen, wie z. B.
- 1. Drücken Sie die *Start* Taste, beginnen mit einer Nummer am Zeilenanfang.
- Dieses Symbol kennzeichnet nützliche Zusatzinformationen oder Tipps, die  $R\otimes$ die Bedienung vereinfachen.

### **2.4. Bildzeichenerklärung**

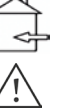

⊗

 $\otimes$ 

- Dieses Symbol zeigt, dass das Gerät nur in geschlossenen Räumen angewendet werden darf.
- Dieses Symbol bedeutet, dass der Hinweis unbedingt beachtet werden muss.
- Zeigt an, dass das Gerät konform zu den geltenden europäischen Richtlinien entwickelt, konstruiert und gefertigt wurde.
- Dieses Symbol zeigt an, dass das Gerät vor Nässe geschützt werden muss.
- Nicht geeignet für Kinder unter 3 Jahren.
- Keine spitzen oder scharfen Gegenstände verwenden.
- Entsorgung gemäss Elektro- und Elektronik-Altgeräte EG-Richtlinie WEEE (Waste Electrical and Electronic Equipement)
- Dieses Symbol zeigt an, dass das Gerät oder auch Teile davon nicht gewaschen  $\boxtimes$ werden dürfen.

### <span id="page-6-0"></span>**3. Aufbau und Installation der Hardware**

**3.1. Beschreibung des iLifeSOMM Systems**

### **Das iLifeSOMM System besteht aus:**

- 1 … Korpus 3-teilig (Head, Body, Feet)
- 2 … Sockel 2-teilig inkl. Schleife
- 3 … Steuergerät inkl. SD-Karte (Software)
- 4 … Bediendisplay mit Halterung
- 5 … Verbindungs- und Ladekabel für Bediendisplay
- 6 … Halterung für Kopfhörer
- 7 … Kopfhörer
- 8 … Polster (Nacken- und Knieteil)
- 9 … Netzteil (Stromversorgung)
- 10 … Netzkabel

**Über das Bediendisplay werden die iLifeSOMM- und iLifeFIR-Komponenten gesteuert. Mittels diesen können alle Einstellungen vorgenommen werden.**

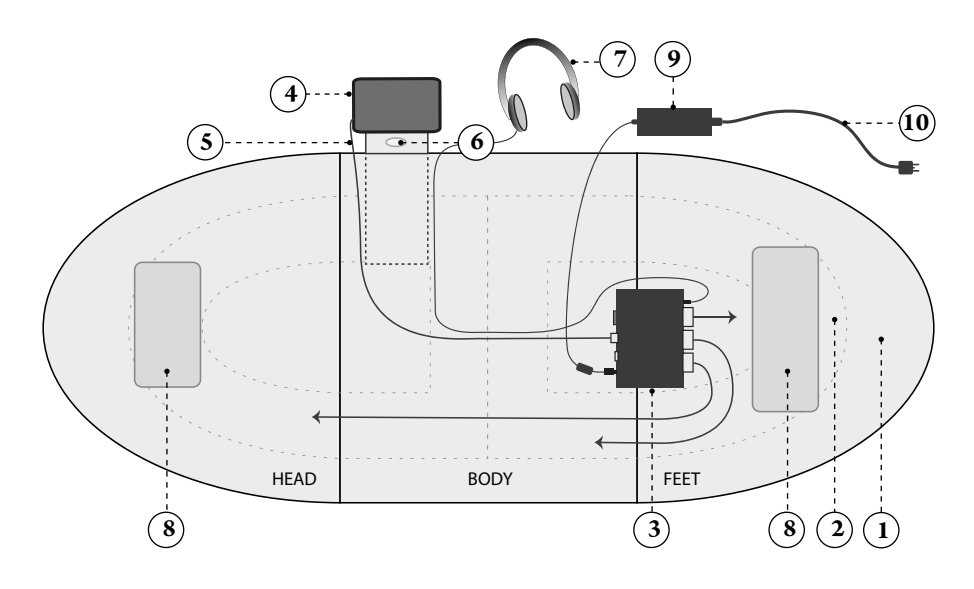

*Abbildung 3-1: Anschlussschema des iLifeSOMM-Systems*

### **3.2. Vorbereitung Inbetriebnahme**

### **3.2.1. Montage Sockel**

Die beiden Sockelelemente auf einem geraden Untergrund platzieren und mit den flachen Seiten zueinander drücken, damit sie sich mittels der Klettbänder verbinden.

Die Schleife von oben über den Sockel ziehen. Die Naht soll dabei genau am Kopf- oder

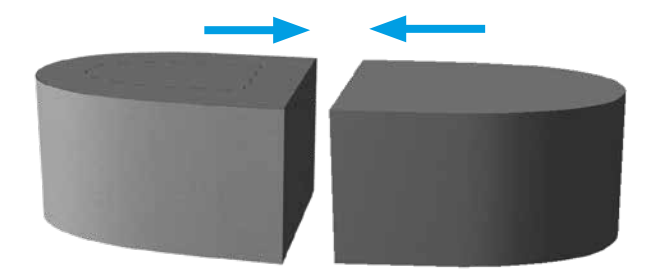

*Abbildung 3-2: Sockelelemente verbinden*

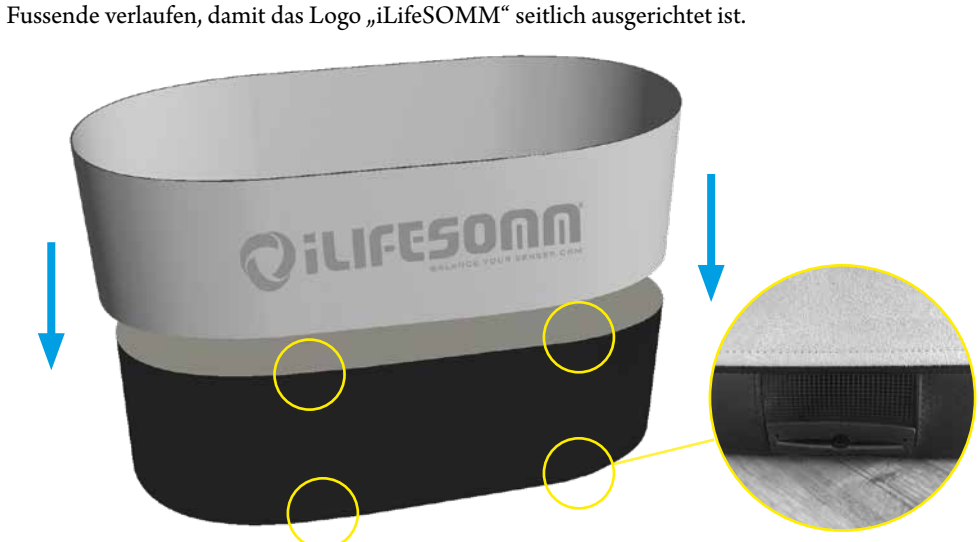

*Abbildung 3-3: Montage der Schleife. Belüftungsöffnungen frei halten!*

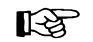

Die Schleife verleiht dem Sockel nochmals zusätzliche Stabilität und ist daher in jedem Fall anzubringen. Es ist unbedingt darauf zu achten, dass durch die Schleife die 8 Belüftungsöffnungen oben und unten keinesfalls verdeckt werden.

### <span id="page-7-0"></span>**3.2.2. Montage Korpus und Kabelverlegung**

Als nächsten Schritt wird die Halterung an der gewünschten Stelle am Sockelteil montiert und innen mit der Rändelschraube befestigt. (s. Abb. 3-4). Der Reissverschluss bleibt dazu in der Breite der Halterung geöffnet. Das Verbindungs- und Ladekabel vom Bediendisplay wird gemeinsam mit dem Kopfhörerkabel entlang der Halterung durch den Verbindungskanal in den hinteren Schacht geführt.

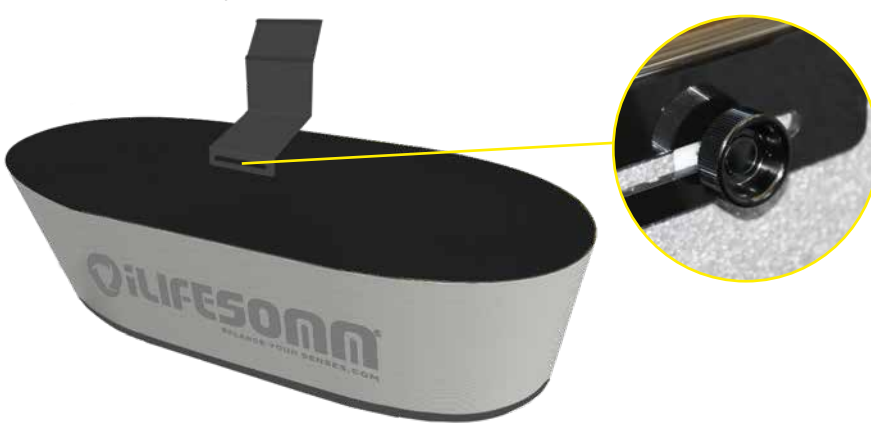

*Abbildung 3-4: Montage der Halterung für Bediendisplay*

Weiters werden die Korpuselemente aufgesetzt. Das Korpuselement HEAD (an der Innenseite beschriftet) wird als Erstes, anhand der beiden Markierungen ausgerichtet, platziert. Das Kabel vom **HEAD** wird durch den Kanal in den Schacht des gegenüberliegenden Sockelteils geführt. (s. Abb. 3-5).

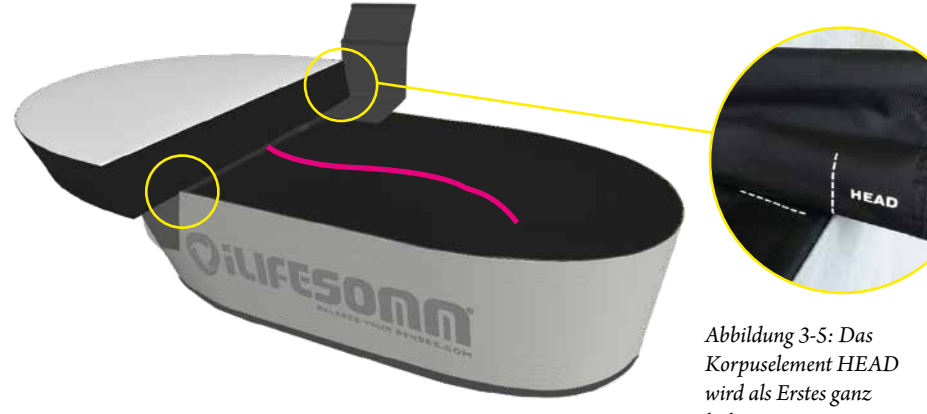

*links montiert*

Nach dem Aufsetzen des Korpus BODY in der Mitte wird das Kabel vom **BODY** auch in den hinteren Hohlraum geführt. (s. Abb. 3-6). Ausrichtung an der Markierung für korrekte Positionierung.

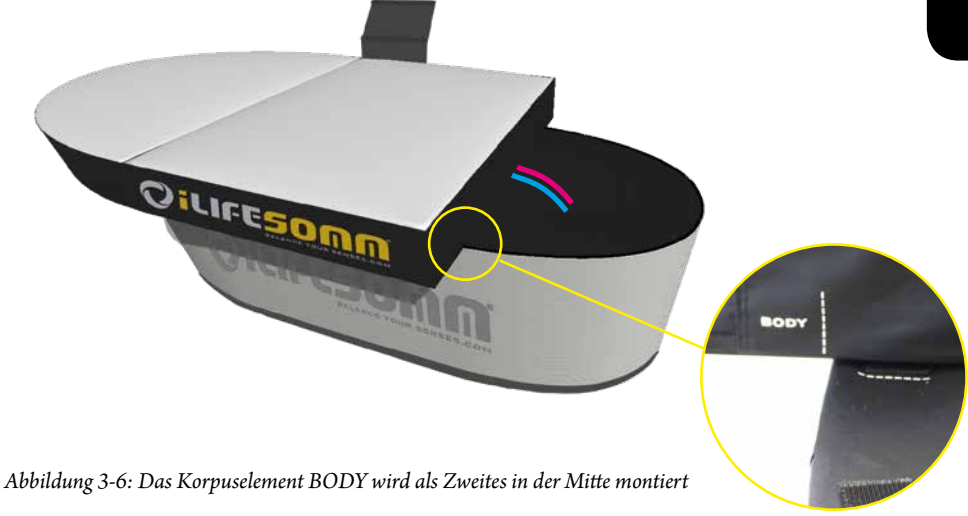

Der Korpusteil FEET wird verkehrt herum auf den Mittelteil gelegt und das Kabel vom **FEET** auch in den Hohlraum durch die Kabeleinführung durchgeführt. (s. Abb. 3-7)

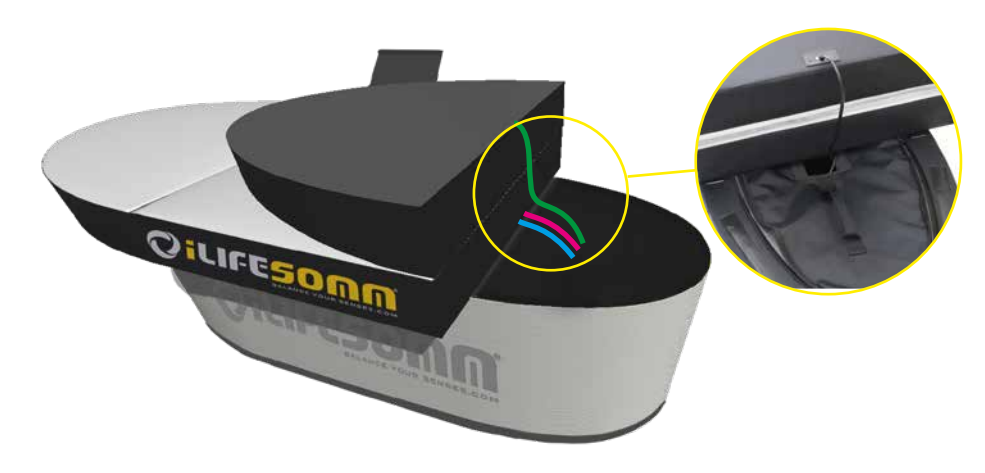

*Abbildung 3-7: Das Korpuselement FEET wird als Drittes, vorerst verkehrt herum aufgelegt*

### <span id="page-8-0"></span>**3.2.3. Anschluss**

de

Wenn das Gerät kalten Temperaturen ausgesetzt war, z.B. Lagerung im Auto bei unter 10°C, sollte es zuerst eine halbe Stunde unter Raumtemperatur (15°–25°C) belassen werden, bevor es in Betrieb genommen wird.

- 1. Kabel der Korpuselemente Head, Body, Feet am *Steuergerät* (1–3) einstecken
- 2. Kopfhörer an der Buchse am *Steuergerät* (4) einstecken
- 3. Steuer- und Ladekabel vom Bediendisplay mit dem *Steuergerät* (6) verbinden
- 4. Kabel vom Netzteil (8) am Boden des Sockelelements durch die Kabeldurchführung **von aussen nach innen** führen
- 5. Stromversorgung vom Netzteil am *Steuergerät* (7) einstecken
- 6. Netzteil **ausserhalb** des Sockels platzieren (s. Abb. 3-1), das Netzkabel am Netzteil anschliessen und an eine geerdete Steckdose einstecken

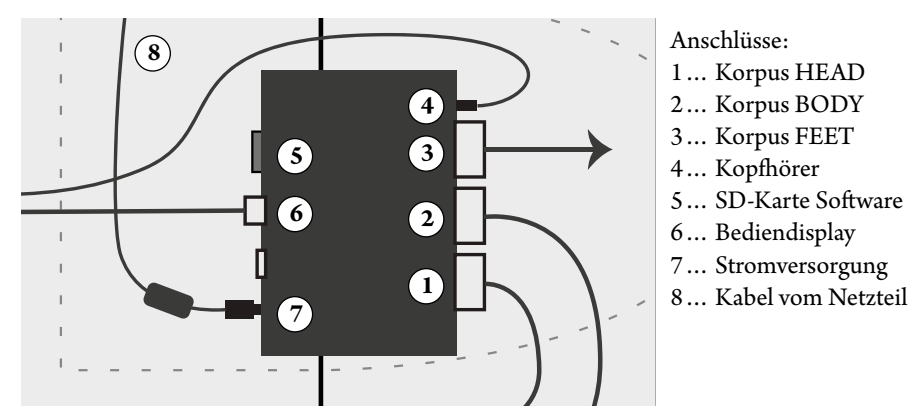

*Abbildung 3-8: Anschlussschema vom Steuergerät im Technikfach*

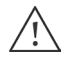

**WICHTIG**: Aufgrund der Wärmeentwicklung des Netzteils ist es unbedingt erforderlich, das Netzteil ausserhalb des Sockels, neben dem iLifeSOMM zu platzieren, damit eine gute Belüftung desselben gewährleistet ist.

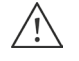

Das Netzteil darf nur zum Zwecke des Transports im Sockel platziert werden.<br>Boochton Sie weiters, dass es vor dem erneuten Vernacken zumindest auf Hand Beachten Sie weiters, dass es vor dem erneuten Verpacken zumindest auf Handwärme abgekühlt ist.

Abschliessend wird der Reissverschluss am Technikfach geschlossen, der Fussteil heruntergeklappt und die Korpusteile durch schliessen der beiden Reissverschlüsse verbunden. So entsteht eine durchgehende Liegefläche.

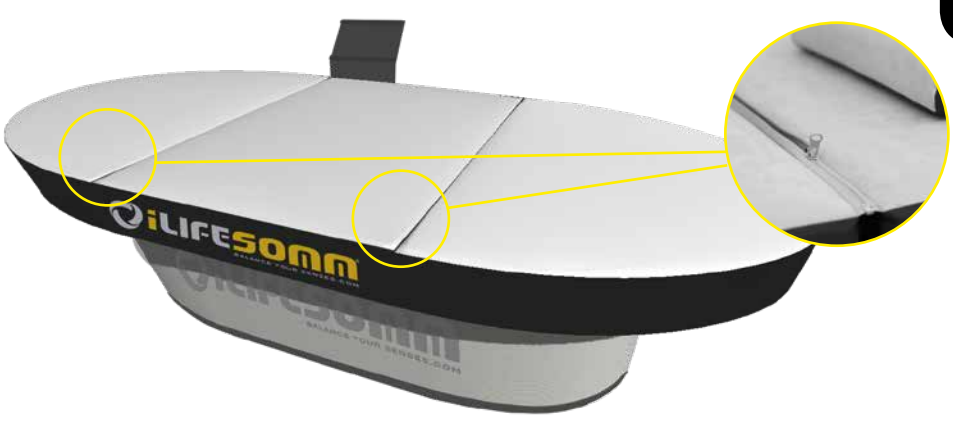

*Abbildung 3-8: Korpuselemente werden mittels Reissverschluss verbunden*

### **3.2.4. Montage der Halterung für Kopfhörer**

Die mitgelieferte Halterung für den Kopfhörer wird an der Rückseite der Halterung für das Bediendisplay montiert. Ziehen Sie die Schutzfolie ab und kleben Sie die Halterung mittig am senkrechten Teil. So ist der Kopfhörer gut versorgt und für jede Anwendung immer griffbereit.

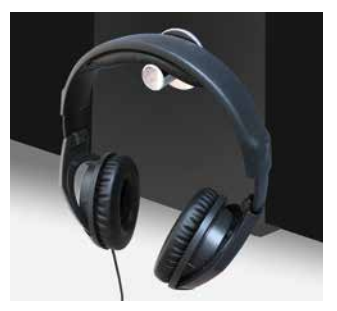

*Abbildung 3-9: Montage der Halterung für Kopfhörer*

### **3.2.5. E-Smog-freie Anwendung**

Das iLifeSOMM System ist mit einer einzigartigen Abschirmung ausgestattet, welche eine nahezu gänzlich E-Smog freie Anwendung ermöglicht. Damit diese Abschirmung funktionieren kann, ist der Anschluss des Netzsteckers an einer Steckdose mit aktiver Erdungsverbindung zwingend notwendig.

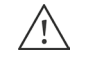

Wenn Sie nicht sicher sind, lassen Sie dies von einer Fachkraft überprüfen.

### **4.1. Prinzipieller Aufbau des iLifeSOMM Bedienmenüs**

<span id="page-9-0"></span>**4. Inbetriebnahme der Software**

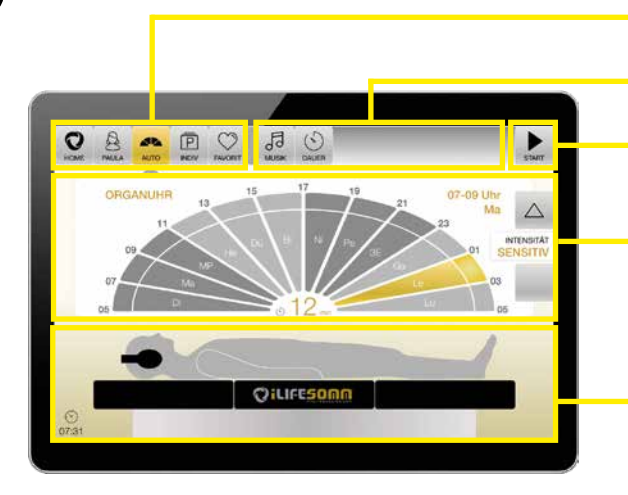

*Abbildung 4-1: Grundlegender Aufbau des Displays*

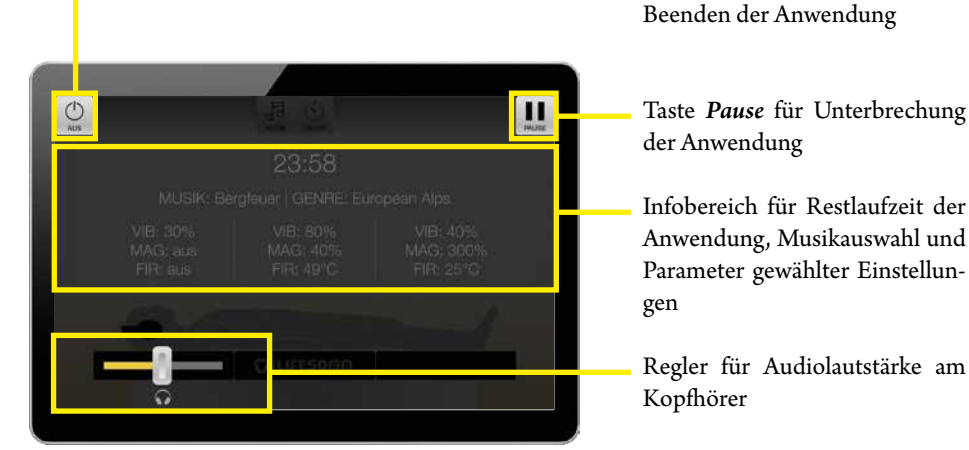

*Abbildung 4-2: Bildschirmanzeige während einer Anwendung*

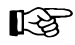

Ausgewählte Menüpunkte werden goldfarben dargestellt und in der Hauptnavigation zusätzlich mit einem Pfeil markiert.

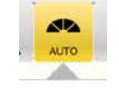

Tasten zum Hauptmenü

Tasten zum Untermenü

Info- und Auswahlbereich für das jeweils gewählte Menü mit weiteren Funktionstasten, Einstellreglern, etc.

Allgemeiner Infoteil mit Zusatzinformationen und aktueller

Taste *Aus* zum vorzeitigen

Taste *Start/Pause*

Uhrzeit

### **4.2. Einschalten des iLifeSOMM**

1. Zum Aktivieren des Geräts die Taste *Ein/Aus* am Bediendisplay einmal kurz betätigen - dadurch wird der Ruhemodus beendet. Ist es ganz ausgeschaltet, die *Ein/Aus* Taste 3 Sek. lang gedrückt halten, bis es vibriert - dadurch startet die Applikation hoch.

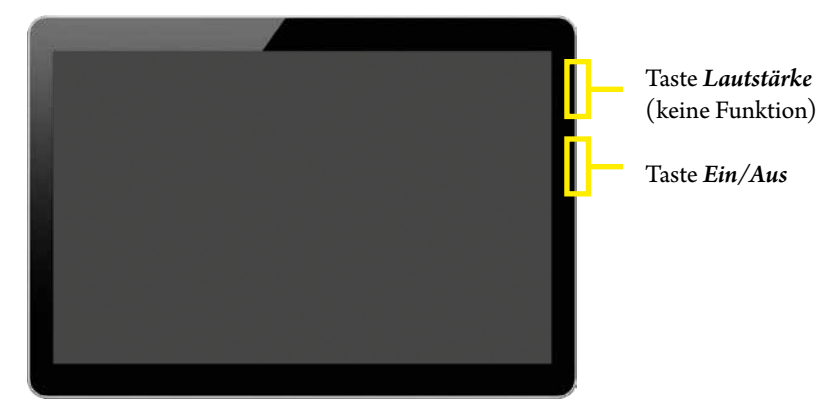

2. Es erscheint der Willkommen-(Home)-Bildschirm. Von diesem aus können alle gewünschten Einstellungen vorgenommen werden

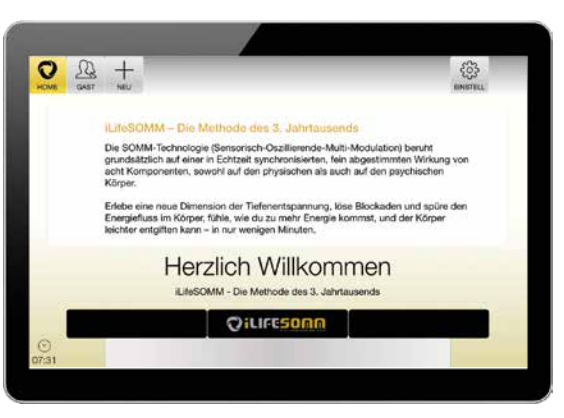

*Abbildung 4-3: Der Willkommen-(Home) Bildschirm als Ausgangspunkt für alle Einstellungen*

3. Bis zum endgültigen Start eines Programms schaltet sich das Gerät automatisch ab, wenn die Steuerung einige Minuten nicht berührt wird. In diesem Fall muss das Gerät neu aktiviert werden.

Eine Abschaltung kann auch aktiv erfolgen, wenn die *Ein/Aus* Taste erneut betätigt wird. Kurz drücken = Ruhemodus, lang drücken = Abschaltung.

### <span id="page-10-0"></span>**4.3. Grundlegende Voreinstellungen (Setup)**

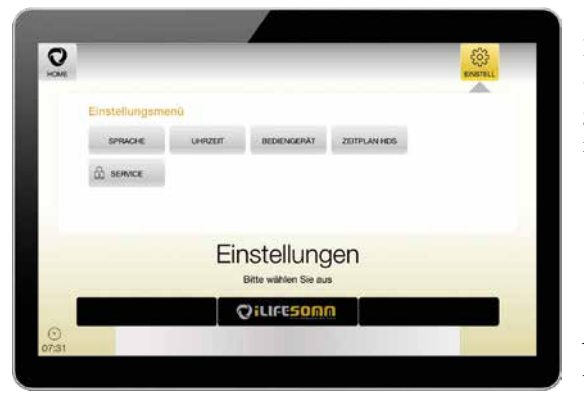

Im Menüpunkt *EINSTELL* werden notwendige Voreinstellungen vorgenommen, die sich wie folgt gliedern.

*Abbildung 4-4: Bildschirm Einstellmenü*

### **4.3.1. Einstellung Sprache**

Im Untermenüpunkt *Sprache* kann die gewünschte Sprache ausgewählt und abschliessend mit *Speichern* bestätigt werden. Die Anzahl der verfügbaren Sprachen kann variieren.

### **4.3.2. Einstellung Datum und Uhrzeit**

Im Untermenüpunkt *Uhrzeit* werden das aktuelle Datum und die Uhrzeit eingestellt. Diese Einstellungen sind insbesondere für das korrekte Funktionieren des AUTO-Programms notwendig. Es wird empfohlen, immer die Lokalzeit einzustellen.

### **4.3.3. Einstellung Bediengerät**

Im Untermenüpunkt *Bediengerät* werden Systemeinstellungen wie Bildschirmhelligkeit oder das Rücksetzen auf Werkseinstellung vorgenommen. Zusätzlich sind Informationen zur Hard- und Software zu finden.

### **4.3.4. Einstellung Zeitplan HDS**

Im Untermenüpunkt *Zeitplan HDS* kann für jeden Wochentag ein individueller Startzeitpunkt eingestellt werden, an welchem eine Anwendung gemäss AUTO-Programm automatisch gestartet wird.

**Achtung**: Diese Funktion steht nur zur Verfügung, wenn die entsprechende Hardware (Hydrodynamisches Schlafsystem HDS) vorliegt und die Software dafür konfiguriert wurde.

### **4.3.5. Einstellung Service**

**Achtung**: Dieser Menüpunkt ist nur für die Erstinstallation notwendig und steht ausschliesslich für Servicetechniker und Fachpersonal zur Verfügung. Für den Zugang zu diesem Bereich ist eine Passworteingabe erforderlich.

### **Rechte Gastzugang**

In diesem Menüpunkt kann festgelegt werden, welche Rechte ein *Gast* hat.

- AUTO: Der Gast kann ausschliesslich das Automatikprogramm anwenden
- AUTO + INDIV: Der Gast kann zusätzlich zum AUTO-Programm auch die Individualprogramme einstellen und nutzen
- AUTO + INDIV + FAV: Der Gast hat das Recht, zusätzlich auch noch Favoriten abzuspeichern und diese zu nutzen

### **HDS Nutzung**

Hier wird eingestellt, ob es sich bei der Hardware um eine iLifeSOMM Liege oder, wenn es aktiviert ist, um ein Hydrodynamisches Schlafsystem HDS handelt.

### **Intensität AUTO Organuhr**

Hier wird festgelegt, welche Intensitätsstufen im AUTO-Programm bei der Organuhr auswählbar sind. Neben der immer aktiven Standardeinstellung *sensitiv*, stehen noch die Stufen *leicht*, *mittel* und *stark* zur Auswahl.

### **Abfrage Sprachauswahl**

Für den Einsatz im gewerblichen Bereich, wo unterschiedliche Anwender verschiedener Nationen zu erwarten sind, kann die Sprachauswahl als erste Abfrage aktiviert werden.

### **Registriermöglichkeit Benutzer**

Hier wird festgelegt, ob es möglich sein soll, dass Benutzerprofile angelegt werden dürfen. Wenn die Funktion deaktiviert ist, ist nur der Gastzugang möglich. Dies ist beispielsweise für ein Therapiezentrum sinnvoll, wo viele verschiedene Anwender das iLifeSOMM nutzen.

### <span id="page-11-0"></span>**4.4. Registrierung Benutzer**

Durch Auswahl der Taste "+ NEU" öffnet sich das Registrierungsformular. Der Benutzer kann ein eigenes Benutzerkonto anlegen. Dies hat den Vorteil, dass zahlreiche individuelle Einstellungen wie Intensitäten, Musikauswahl, Dauer, etc. abgespeichert werden und nicht bei jeder Anwendung erneut ausgewählt werden müssen.

Insgesamt können bis zu 8 Benutzerprofile pro Gerät angelegt werden.

Die Option der Benutzerregistrierung ist von der Grundkonfiguration abhängig. Sollte diese Option nicht vorhanden sein, fragen Sie Ihren persönlichen Fachberater.

Über die Taste "Löschen" kann ein angelegter Benutzer wieder gelöscht werden. Beachten Sie, dass dadurch alle gespeicherten Einstellungen des Benutzers verloren gehen!

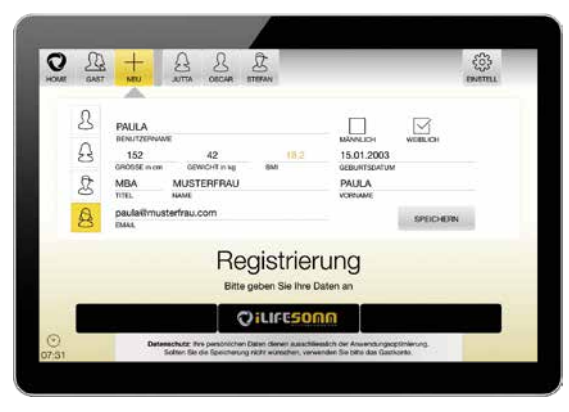

*Abbildung 4-5: Registrierungsbildschirm für die Anlage persönlicher Benutzer*

### **4.5. Sicherheitsabfrage**

Nach der erfolgreichen Benutzerregistrierung wählen Sie den gewünschten Benutzer aus.

Es erscheint ein *Sicherheitshinweis*. Mit *Ja* wird der Ablauf gestoppt. Mit *Nein* geht es weiter in den Einstellungen. Siehe dazu auch die Hinweise in Kapitel 2.1.1

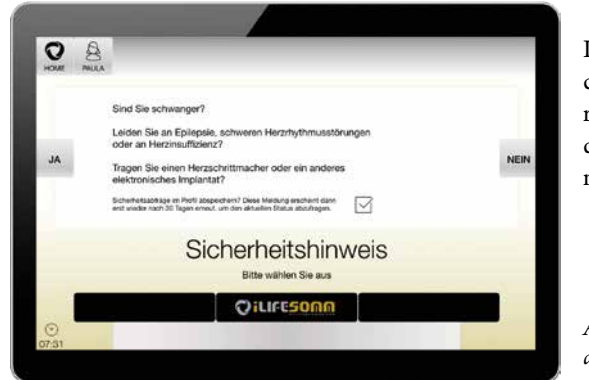

Im privaten Einsatz kann der Sicherheitshinweis durch Aktivierung des Häkchen für 30 Tage deaktiviert werden, bis eine erneute Abfrage erscheint.

*Abbildung 4-6: Sicherheitsabfrage für absolute Kontraindikationen*

### **4.6. Programmauswahl**

Es erscheinen am Bildschirm verschiedene Optionen zur Programmauswahl.

- AUTO: Automatikprogramm
- INDIV: Individualprogramm
- FAVORIT: Persönliche Favoriten

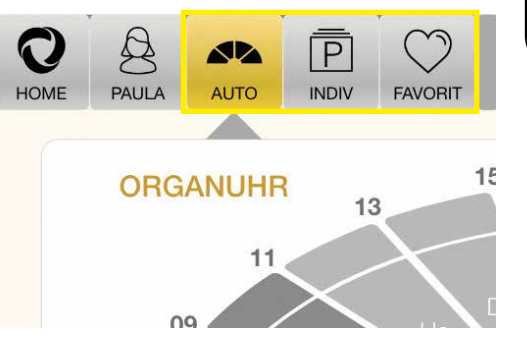

*Abbildung 4-7: Bildschirm AUTO mit weiteren Optionen zur Programmauswahl*

Folgende Optionen sind bei den jeweiligen Programmen noch individuell veränderbar.

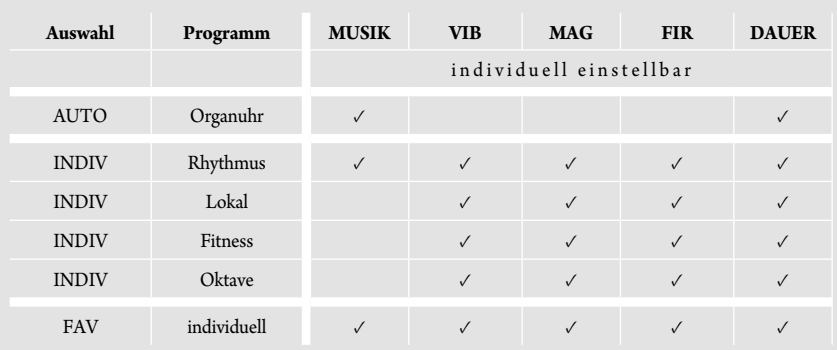

*Abbildung 4-8: Mögliche individuelle Einstellungen bei den verschiedenen Programmen*

Die Bedeutung der angeführten Abkürzungen:

- MUSIK: Auswahlmöglichkeit aus insgesamt *48 Musikstücken*
- VIB: Intensität der Vibration von *0–100%*
- MAG: Intensität vom pulsierendem elektromagnetischen Feld (PEMF) von *0–300%*
- FIR: Temperatur vom Ferninfrarot von *aus/25–49°C*
- DAUER: Anwendungsdauer von *2–72 min* (programmabhängig)
- AUX: Externer Audio-Eingang zum Zuspielen eigener Musik
- START/PAUSE: Starten und Anhalten des gewünschten Programms
- HOME: Mit dieser Taste kommt man immer zurück zum Hauptmenü
- USER: Frei wählbarer Name des Benutzers

Das Programm AUTO ist ein vollautomatisches Programm, welches tageszeitgesteuert unterschiedliche Programme durchläuft. Das Programm wechselt alle 2 Stunden. Der jeweils aktive Zeitbereich ist farblich hervorgehoben. Die aktuelle Uhrzeit wird am unteren linken Bildschirmrand angezeigt.

Die Intensitäten sind voreingestellt und orientieren sich nach der Organuhr der TCM (Traditionellen Chinesischen Medizin). Die Intensitätsstufen können nur pauschal verändert werden. Drücken Sie dazu die Pfeiltasten *Intensität*  $\blacktriangle$  oder  $\nblacktriangledown$ , um zwischen *sensitiv*, *leicht*, *mittel* und *stark* zu wechseln. Dadurch werden alle Parameter von Magnetfeld, Vibration und Ferninfrarot gleichzeitig erhöht oder gesenkt.

Zusätzlich kann auch die Anwendungsdauer und die Musik individuell angepasst werden.

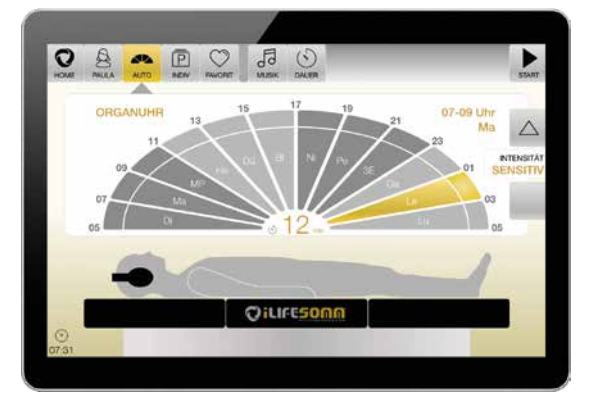

<span id="page-12-0"></span>**4.6.1. Automatikprogramm AUTO**

Sofern die gewünschten Einstellungen vorgenommen sind, *START* drücken. In Folge wird die Anwendung gestartet und die Anzeige wechselt in einen abgedunkelten Anwendungsbildschirm (s. Abb. 4-10)

*Abbildung 4-9: Ansicht des AUTO Programms*

Die Einstellungen wie Restlaufzeit der Anwendung, die gewählte Musik und die einzelnen Parameter werden angezeigt. Um während der Anwendung die *Audio Lautstärke* am Kopfhörer zu regulieren, betätigen Sie den Schieberegler. Zur Anpassung von *Musik* und *Dauer* die Taste *PAUSE* betätigen und die Veränderungen vornehmen.

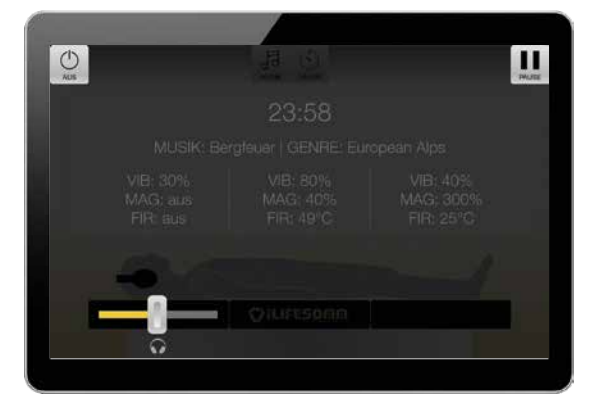

Die Anwendung läuft die ausgewählte Zeitdauer durch. Das System schaltet nach Ablauf der Zeit automatisch ab.

**Hinweis**: Möchten Sie die Anwendung vorzeitig beenden, drücken Sie die Taste *AUS*.

*Abbildung 4-10: Ansicht des Anwendungsbildschirms*

### **4.6.2. Individualprogramm INDIV**

Das Programm INDIV bietet verschiedene individuelle Zusatzprogramme. Die Auswahl kann variieren und ist abhängig von der gekauften Softwareversion. Siehe Abschnitt 4.7.

- Rhythmus
- **Lokal**
- Fitness
- Oktave

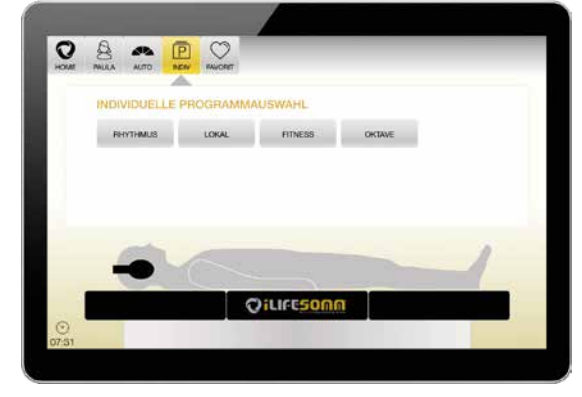

*Abbildung 4-11: Individuelle Programmauswahl INDIV*

### **4.6.2.1. Programm RHYTHMUS**

Das Programm Rhythmus ist von der Konzeption ähnlich aufgebaut wie das Programm AUTO. Der Unterschied besteht in den individuellen Einstellungsmöglichkeiten verschiedener Parameter.

#### 1. **Auswahl eines anderen Zeitbereichs**

Es besteht die Möglichkeit, einen anderen Zeitbereich auszuwählen als der aktuellen Uhrzeit entsprechend. Dies ist z.B. dann sinnvoll, wenn jemand in der Nacht gearbeitet hat (Schichtdienst) und am morgen eine Anwendung macht. In diesem Fall kann

manuell ein beruhigendes Abendprogramm ausgewählt werden.

2. **Auswahl eines bestimmten Meridians**

Ein gewünschter Meridian kann direkt ausgewählt werden. Fachpersonal kann so gezielte Anwendungsschritte setzen.

*Abbildung 4-12: Programm Rhythmus*

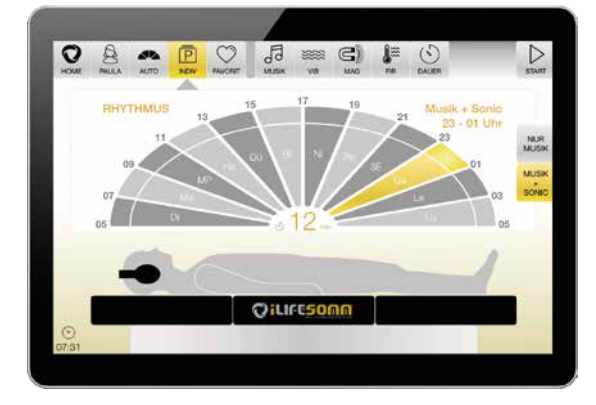

### <span id="page-13-0"></span>3. **Auswahl MUSIK + SONIC**

Bei dieser Auswahl läuft der erste Programmteil mit Musik ab und im zweiten Teil folgt dahinter die Tonstimulation.

### 4. **Auswahl NUR MUSIK**

de

Bei dieser Auswahl läuft nur der Programmteil mit Musik, es folgt keine Tonstimulation.

5. **Individuelle Einstellung von Vibration, Magnetfeld und Ferninfrarot** Aufgrund der Dreiteilung des Korpus ist es möglich, die Einstellung für jeden Bereich *Kopf*, *Mitte* und *Fuss* unterschiedlich einzustellen. So ist es möglich, einzelne Komponenten entweder ganz *AUS* zu stellen oder mit dem Regler die gewünschte individuelle Einstellung vorzunehmen.

Diese Optionen eignen sich sehr gut für empfindliche Personen, um etwa im Kopfbereich die Intensitäten ganz gering einzustellen.

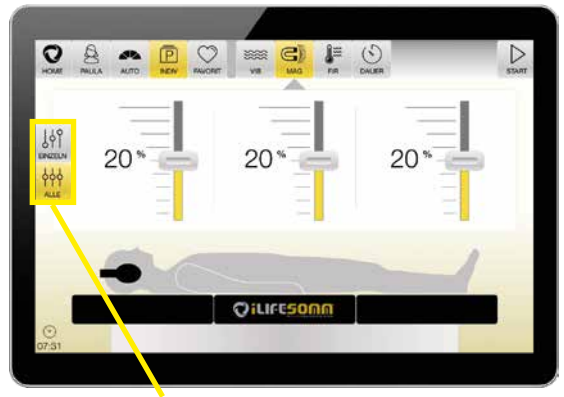

Nach Auswahl der gewünschten Komponente (Vibration, Magnetfeld, Ferninfrarot) kann die Intensität mit den Schiebereglern entsprechend eingestellt werden.

*Abbildung 4-13: Reglereinstellung für alle Segmente gleich*

Steht die **Verriegelung** auf der linken Seite auf *ALLE*, werden die 3 Regler gemeinsam bewegt, unabhängig davon, welchen man verändert. Demnach gilt die Einstellung für alle 3 Segmente Kopf, Mitte und Fuss gleichermassen.

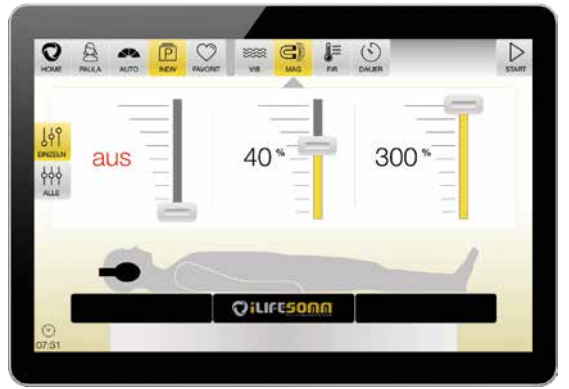

Stellt man die **Verriegelung** auf *EINZELN*, so ist man in der Lage, jedes Segment individuell einzustellen. Diese Option der individuellen Einstellung besteht für alle 3 Komponenten Vibration, Magnetfeld und Ferninfrarot.

*Abbildung 4-14: Reglereinstellung für alle Segmente unterschiedlich*

### **4.6.2.2. Programm LOKAL**

Das Programm Lokal bietet die Möglichkeit, durch Auswahl von *Kopf*, *Mitte* oder *Fuss* spezifisch auf bestimmte Körperregionen einzuwirken.

**Hinweis**: Diese Programme sind in der Wirkung auf die jeweiligen Körperregionen optimiert. Beachten Sie jedoch, dass die Programme dennoch auf allen drei Segmenten ablaufen.

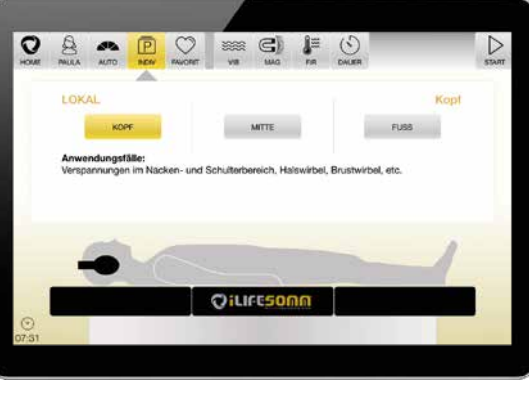

*Abbildung 4-15: Programmauswahl INDIV Lokal*

### 1. **Auswahl Kopf**

Anwendungsfälle für dieses Programm sind Verspannungen im Nacken- und Schulterbereich, Halswirbel, Brustwirbel, etc.

2. **Auswahl Mitte**

Anwendungsfälle für dieses Programm sind bei Rückenproblemen, Brustwirbel, Lendenwirbel, Hüfte, Becken, etc.

3. **Auswahl Fuss**

Anwendungsfälle für dieses Programm sind bei müden Beinen, Knieprobleme, Sprunggelenk, Füsse, etc.

### **4.6.2.3. Programm FITNESS**

Das Programm Fitness bietet 9 Einstellungsmöglichkeiten und ist spezifisch für den Sportund Fitnessbereich sowie körperlich aktive Personen optimiert.

1. **Auswahl AUFWÄRMEN**

Ziel des Programms ist eine belebende Wirkung, Aktivierung der Durchblutung. Ideale Vorbereitung der Muskulatur vor einer ungewohnten körperlichen Aktivität.

2. **Auswahl KRAFT**

Ziel des Programms ist die Erhöhung der Kontraktionsgeschwindigkeit der Muskulatur. Für Anwender, die eine Sportart betreiben, die Kraft und Geschwindigkeit erfordert.

### 3. **Auswahl SCHNELLKRAFT**

Ziel des Programms ist die Verbesserung der Effizienz schnell ausgeführter Bewegungen (z.B. Sprint). Für Anwender, die eine Sportart betreiben, bei der Schnellkraft ein wichtiger Faktor ist.

### <span id="page-14-0"></span>4. **Auswahl AEROBE AUSDAUER**

Ziel des Programms ist die Verbesserung der Leistung in Ausdauersportarten. Für Anwender, die ihre Leistungsfähigkeit und Ausdauer verbessern möchten.

### 5. **Auswahl ANAEROBE AUSDAUER**

Ziel des Programms ist die Leistungssteigerung für Kraftausdauersportarten. Für Anwender, die ihre Fähigkeit, intensive Anstrengungen von längerer Dauer zu erbringen, verbessern möchten.

### 6. **Auswahl KAPILLARISATION**

Ziel des Programms ist eine starke Steigerung der Durchblutung, Entwicklung der Kapillargefäße. Im Zeitraum vor dem Wettkampf, bei Ausdauer- oder Kraftausdauersportarten. Für die Verbesserung der Ausdauer bei wenig trainierten Personen.

### 7. **Auswahl TONOLYSE**

Ziel des Programms ist die Verminderung der Muskelspannung, Lockerung und Lösung von Verspannungen. Anwendungsfälle bei akuten Schmerzen durch Überanstrengung.

### 8. **Auswahl AKTIVE ERHOLUNG**

Ziel des Programms ist beschleunigter Abtransport von Stoffwechselprodukten. Lockernde, entspannende Wirkung. Verbesserung der Muskelerholung nach intensiver Anstrengung. Innerhalb kurzer Zeit nach intensiver Anstrengung anwenden.

### 9. **Auswahl ENTSPANNUNG**

Ziel des Programms ist die Verminderung der Muskelspannung, gesteigertes Wohlbefinden und Entspannung. Anwendungsfälle sind am Tag nach aktiver Anstrengung zur Regeneration.

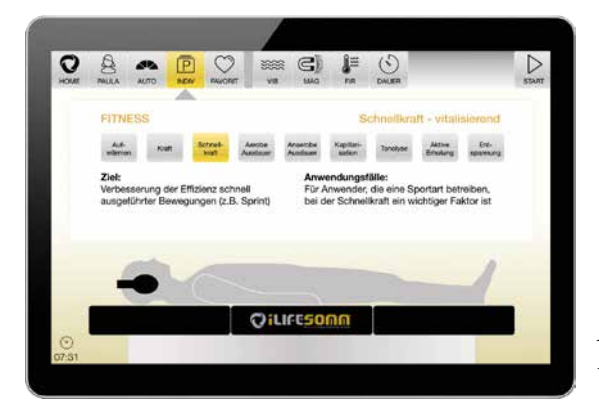

*Abbildung 4-16: Programmauswahl INDIV Fitness mit Infotext*

### **4.6.2.4. Programm OKTAVE**

Bei diesem Programm können 60 verschiedene *Einzelfrequenzen* eingestellt werden. Zusätzlich ist der Programmlauf einer gesamten Oktave eines Tons als *Oktavefolge* möglich. Es kann zwischen den Schwingungsformen *Puls* oder *Schwebung* gewählt werden.

Für die Auswahl des richtigen Tons stehen dem Fachpersonal neben der Farbe noch Zuordnungen aus folgenden Bereichen als Hilfestellung bereit. Diese zusätzliche Information wird eingeblendet, wenn man auf das jeweilige Segment tippt.

- Ton
- Meridian
- Sinnesorgan
- Gewebe
- 5 Elemente
- Tàijí
- **Emotion**
- Beziehung

*Abbildung 4-17: Zusatzinformation zu den einzelnen Tönen*

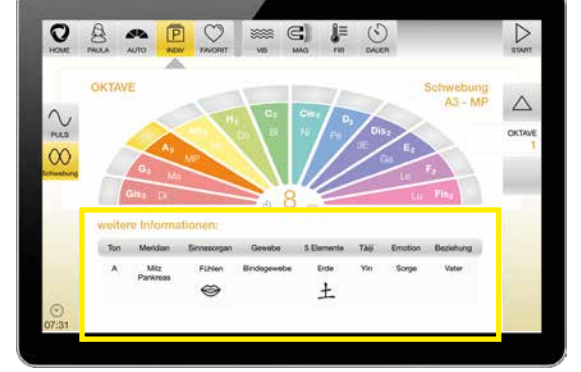

Diese Vielfalt an insgesamt mehreren hundert verschiedenen Möglichkeiten bietet dem Fachpersonal, ganz spezifische Anwendungsfälle zu bearbeiten.

Zum Ändern der einzelnen Oktaven drücken Sie am rechten Bildschirmrand die Pfeiltasten *Oktave* ▲ oder ▼, um zwischen *Oktave 1, Oktave 2, Oktave 3, Oktave 4, Oktave 5 oder Oktavefolge* zu wechseln.

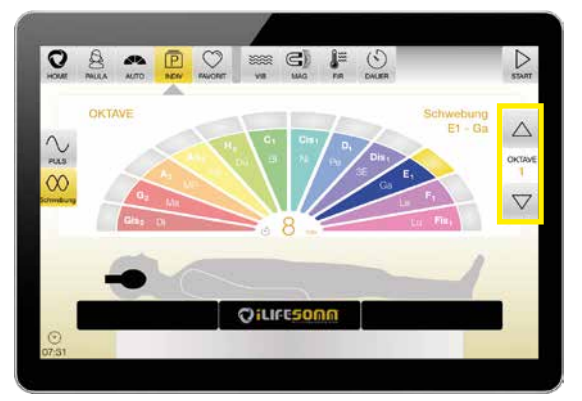

*Abbildung 4-18: Einstellung verschiedener Oktaven durch Pfeiltasten*

den Schwingungsformen *Puls* und *Schwebung* umgeschalten werden. Von der Wirkung sind

<span id="page-15-0"></span>Mit den Pfeiltasten am linken Bildschirmrand kann zwischen

diese beiden gleichzusetzen. Welche Form ausgewählt werden soll, entscheidet das subjektive Empfinden des Anwenders.

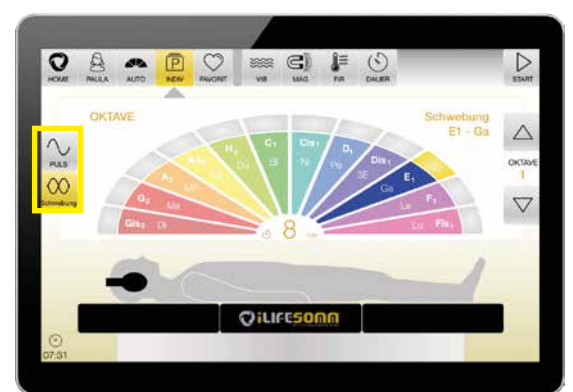

*Abbildung 4-19: Auswahl der Schwingungsform Puls oder Schwebung*

In folgender Tabelle sind die verwendeten Frequenzen der einzelnen Töne ersichtlich

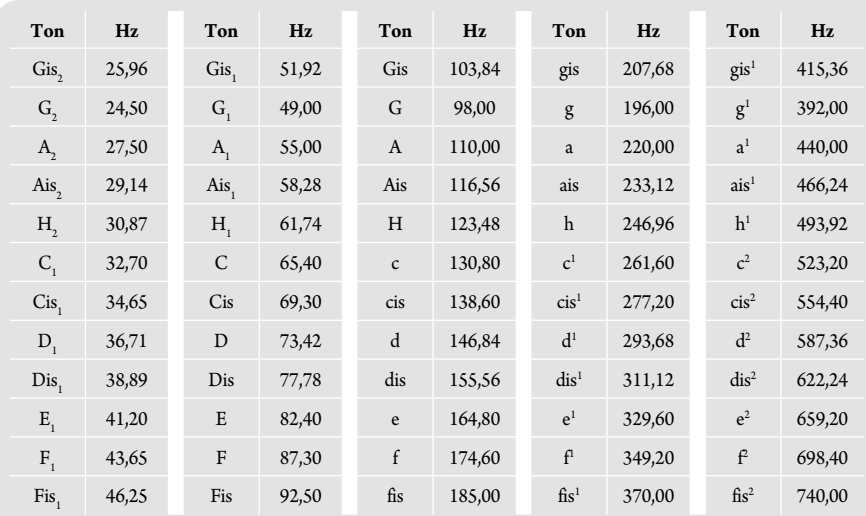

*Abbildung 4-20: Frequenztabelle Programm Oktave*

### **4.6.3. Programm FAVORITEN**

Mit diesem Programm ist es möglich, individuelle Einstellungen als persönlichen Favorit abzuspeichern. Dies erleichtert die Anwendung, weil dadurch der Favorit direkt aufgerufen werden kann. Favoriten können auch aus mehreren Programmteilen zusammengestellt werden.

### **4.6.3.1 Neue Favoriten anlegen**

Wählen Sie ein beliebiges Programm aus dem Bereich *INDIV* aus. Wenn alle gewünschten Einstellungen erfolgt sind, drücken Sie die Taste *START*.

Folglich erscheinen 3 mögliche Optionen:

- 1. **Programm starten** Mit dieser Option wird das ausgewählte Programm sofort gestartet, jedoch **kein** Favorit gespeichert
- 2. **Programm als Favorit speichern**

Mit dieser Option öffnet sich ein neues Fenster, wo nun ein individueller Name für den Favoriten eingegeben werden muss. (s. Abb. 4-22). Nach dessen Eingabe auf *Speichern* tippen. Der Favorit steht somit im Menü Favoriten als eigene Schaltfläche zur Auswahl.

3. **weitere Programme hinzufügen**

> Mit dieser Option können Sie nochmals weitere Programme anfügen. Gehen Sie erneut in den Bereich INDIV und wählen ein weiteres individuelles Programm aus. Tippen Sie

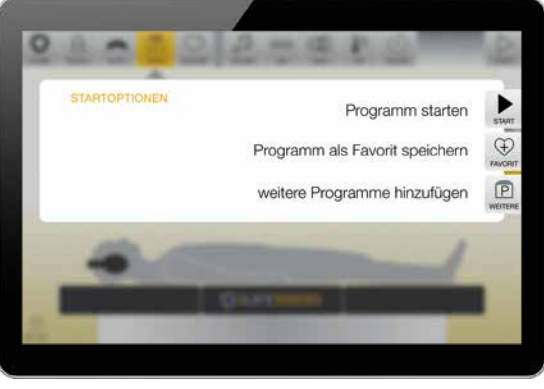

*Abbildung 4-21: Drei Startoptionen stehen zur Auswahl*

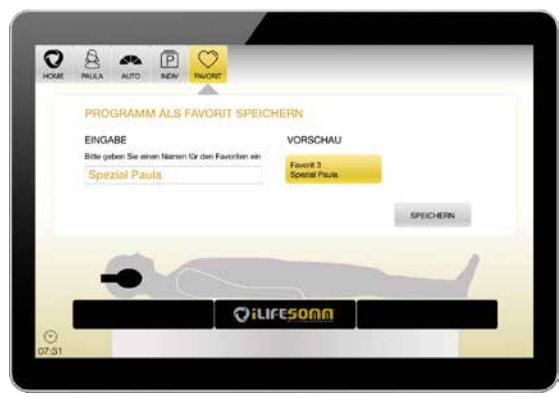

*Abbildung 4-22: Eingabe eines Namen für den Favorit*

<span id="page-16-0"></span>am Ende wieder auf *START*. Jetzt haben Sie die Wahl, nochmalig ein weiteres Programm hinzuzufügen.

Wollen Sie die Programmierung beenden, tippen Sie nun auf *Programm als Favorit speichern*, legen einen Namen für den Favorit fest und *speichern* diesen ab. Somit steht eine Abfolge an individuellen Programmen, zusammengefasst in einem einzigen Favorit zur Auswahl.

Insgesamt ist es möglich, 9 unterschiedliche Favoriten anzulegen. **Hinweis**: Es ist **nicht** möglich, einen Favoriten aus dem AUTO Programm abzuspeichern

### **4.6.3.2. Gespeicherte Favoriten abrufen**

Sind bereits Favoriten abgespeichert, können diese direkt über die Schaltfläche *FAVORIT* im Hauptmenü aufgerufen werden.

Die Favoriten werden in der angewählten Reihenfolge nacheinander abgespielt. Wenn Sie z.B. Favorit 2, Favorit 3 und Favorit 1 auswählen, werden diese entsprechend der Auswahlreihenfolge 2, 3 und 1 abgespielt.

Eine weitere nützliche Option ist, dass zeitlich **vor** jedem Favorit das AUTO-咚 Programm abgespielt werden kann. Dazu muss das Häkchen bei "Modus Ablauf" aktiviert sein.

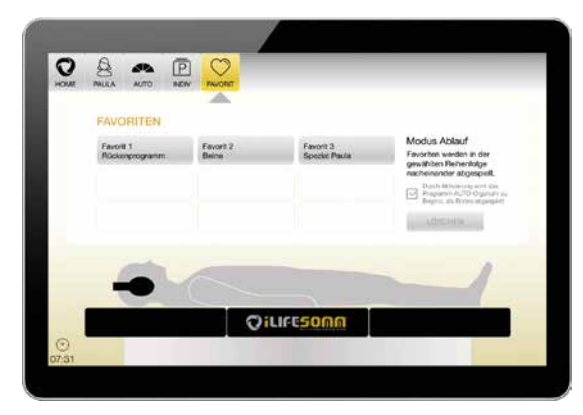

Im oben genannten Beispiel ist bei aktivierten Häkchen die Abfolge: AUTO, Favorit 2, 3 und 1.

*Abbildung 4-23: Anzeige gespeicherter Favoriten*

### **4.6.3.3. Programminhalt von Favoriten anzeigen**

Technisch ist es möglich, in einem Favoriten unzählige unterschiedliche Programmsegmente abzuspeichern. Zur besseren Übersicht können die Inhalte der einzelnen Favoriten angezeigt werden.

Wählen Sie dazu einen gespeicherten Favorit aus. Unterhalb erscheint sogleich ein Infofenster, welches die Details der in diesem Favoriten gespeicherten Programme anzeigt. Die einzelnen Programme werden der Reihenfolge nach, untereinander angezeigt. Sind mehr als 4 Programme gespeichert, muss die Liste gescrollt werden, um weitere Inhalte anzuzeigen.

Bei Klick auf einen neuen Inhalt, wird dessen Inhalt angezeigt. Die Infoanzeige bezieht sich immer auf den zuletzt ausgewählten Favoriten.

Die Empfehlung liegt bei maximal 3 – 4 Programmsegmenten in einem Favoriten abzuspeichern. Möchten Sie mehr, nutzen Sie besser die Möglichkeit, mehrere Favoriten nacheinander abzuspielen.

*Abbildung 4-24: Info über Inhalt der Favoriten*

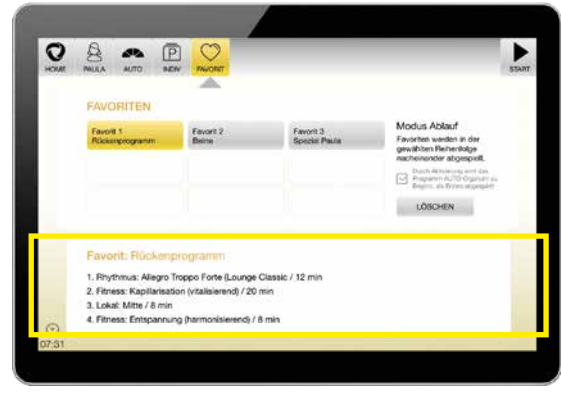

#### **4.6.3.4. Favoriten löschen**

Wird ein gespeicherter Favorit nicht mehr benötigt, kann dieser wieder gelöscht werden. Wählen Sie dazu den zu löschenden Favoriten aus und tippen anschliessend auf die Taste *Löschen.* Es kann jeweils immer nur ein Favorit nach dem anderen gelöscht werden. Eine Mehrfachauswahl zum Löschen ist nicht möglich.

**Achtung:** der Löschvorgang findet unmittelbar statt, ohne weitere Sicherheitsabfrage!

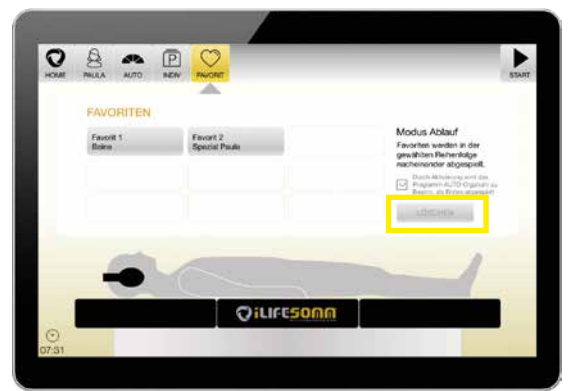

Andere Favoriten rutschen nach an die Stelle des gelöschten Favoriten. Wenn Sie beispielsweise 3 Favoriten angelegt haben und Favorit 1 löschen, rücken die anderen nach - d.h. aus Favorit 2 wird 1, aus 3 wird 2, u.s.w.

Ist kein Favorit ausgewählt, ist die Löschfunktion inaktiv.

*Abbildung 4-25: Löschfunktion*

### <span id="page-17-0"></span>**4.7. Upgrade der Software**

Je nach Bestellung hat das iLifeSOMM System eine bestimmte Software installiert bzw. freigeschalten. Sie können weitere Softwarepakete erwerben und diese mit einem Lizenzschlüssel freischalten.

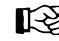

de

Wenden Sie sich dazu an Ihren persönlichen Berater oder das iLife Headquarter.

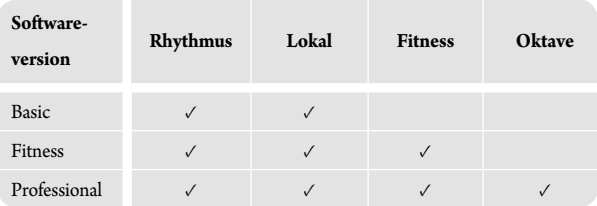

*Abbildung 4-26: Übersicht der Software-Versionen*

- 1. Geben Sie für die Bestellung die Seriennummer Ihres Gerätes bekannt. Diese Seriennummer finden Sie im Menü Einstellungen unter *Bediengerät,* in der rechten Spalte unter *Informationen*.
- 2. Mit der Bestellung wird ein für Ihr Gerät spezifischer Lizenzschlüssel generiert.
- 3. Gehen Sie zum Screen *EINSTELL* und dort auf die Schaltfläche *Upgrade*.
- 4. Geben Sie in das Eingabefeld den neuen Lizenzschlüssel ein, den Sie Ihrer Rechnung entnehmen können.
- 5. Ihr iLifeSOMM verfügt nun über das erweiterte Softwarepaket.

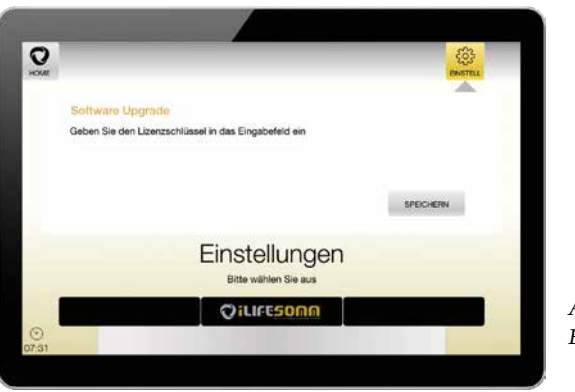

*Abbildung 4-27: Oberfläche zur Eingabe des Lizenzschlüssels*

### **5. Richtige Anwendung**

### **5.1. Korrekte Positionierung**

Stellen Sie das iLifeSOMM System an einem ruhigen Platz mit flachem festen Boden. Achten Sie darauf, dass Sie sich immer vom Mittelteil aus auf die Liege legen, um einen sicheren Stand zu gewährleisten. Vermeiden Sie in jedem Fall eine punktuelle Belastung am Kopf- bzw. Fussende z.B. durch Hinsetzen in diesem Bereich.

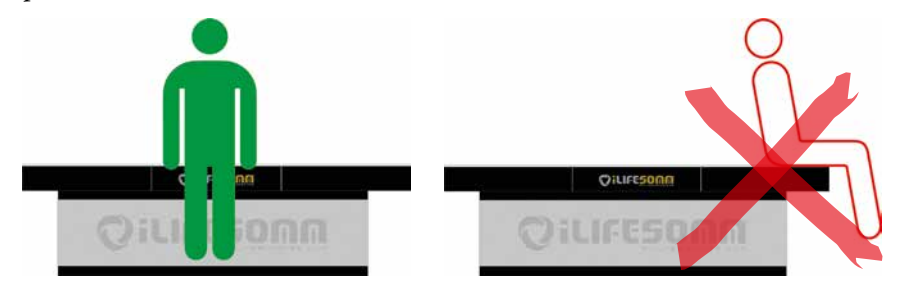

*Abbildung 5-1: Hinlegen und Aufstehen idealerweise immer am Mittelteil*

### **5.2. Generelle Hinweise**

Man legt sich samt Bekleidung mit dem Rücken flach auf das iLifeSOMM System, den Kopf immer dort platziert, wo das *iLifeSOMM Logo* eingeprägt ist in die Oberfläche. Verwenden Sie nach Wunsch das Nacken- und Kniekissen für eine komfortable und entspannte Liegeposition. Die Verwendung der Kopfhörer ist aufgrund der Wirkungsverstärkung sehr wichtig.

Verwenden Sie immer das AUTO Programm als erste Anwendung, unabhängig, welche Zusatzanwendungen Sie weiter machen. In den ersten Monaten starten Sie mit der Intensität *sensitiv,* damit sich ihr Körper an die Anwendung gewöhnen kann.

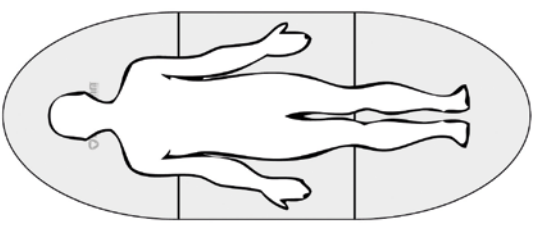

*Abbildung 5-2: Korrekte Liegeposition am iLifeSOMM*

### $\mathbb{R}^n$

**Verwenden Sie das iLifeSOMM System täglich, im Idealfall immer abends. Sorgen Sie für ausreichend Flüssigkeit im Körper - Trinken Sie genügend Wasser über den Tag verteilt.**

### <span id="page-18-0"></span> **5.3. Hinweise zur FIR Anwendung**

Im Korpus ist zusätzlich Ferninfrarot integriert. Die Ferninfrarot-Strahlung dringt selbst durch Bekleidung hindurch etwa 5–7cm tief in den Körper ein. Zur weiteren Optimierung können Sie sich auch auf den Bauch legen, und eine weitere Anwendung durchführen.

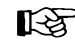

Weiters besteht die Möglichkeit, die optional erhältliche iLifeFIR Decke oben drauf zu legen. Dadurch kann die Bauchlage entfallen.

Beachten Sie, dass es bis zu 5 Minuten dauern kann, bis Sie eine Wärme verspüren. Die eingestellte Temperatur ist direkt am FIR Element gemessen. Diese Temperatur kann geringfügig durch äussere Einflüsse (z.B. Aussentemperatur) abweichen.

Beginnen Sie die ersten Wochen mit niedrigen Temperaturen, damit Sie sich an den Effekt langsam gewöhnen und steigern dann je nach Wunsch.

**Wichtig**: Trinken Sie ausreichend Wasser!

### **Einstellungshinweise für Ferninfrarot-Anwendung:**

**Einstellung 25°/ 29°/33°C**

sedierend, beruhigend, entspannend, Wohlbefinden, Vorsorge, …

- **Einstellung 37°C** balancierend, ausgleichend, zum Muskelentspannen, Vorsorge, …
- **Einstellung 41°/45°/49°C** tonisierend, anregend, zur Unterstützung der Entgiftung, Vorsorge, …

In den Individualprogrammen kann die Temperatur gesondert eingestellt werden, nach Wunsch für alle 3 Segmente unterschiedlich.

*Abbildung 5-3: Individuelle Temperatureinstellung für FIR*

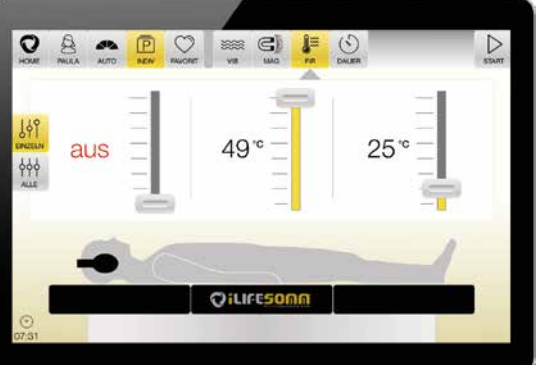

### **6. Pflege und Wartung**

### **6.1. iLifeSOMM Bediendisplay**

Das Gerät benötigt keine besondere Wartung. Die Oberfläche kann mit einem trockenen Microfasertuch vorsichtig gereinigt werden.

### **6.2. iLifeSOMM Korpus und Schleife**

Bei der Liegefläche und der seitlichen Schleife am Sockel handelt es sich um einen hochwertigen Alcantara Stoff. Die Microfaser hat die Eigenschaft Staub zu binden. Sie können die Oberfläche mit einer weichen Bürste abbürsten. Eine handelsübliche Schuh- bzw. Kleiderbürste ist hierbei sehr dienlich.

Flecken sollten möglichst sofort entfernt werden, damit ein Einziehen ins Material nicht möglich ist. Nehmen Sie bei Flecken aus Flüssigkeiten ein stark saugendes Tuch und saugen Sie die Flüssigkeiten damit auf. Niemals reiben, sondern tupfen. Anschliessend mit sauberen Wasser nachreinigen. Fett- und ölhaltige Lederpflegemittel dürfen nicht eingesetzt werden. Ebenso wenig dürfen Lösungsmittel (z.B. Aceton) oder Reinigungsmittel mit scheuernder Wirkung verwendet werden.

### **Achtung:** Die Liegefläche ist nicht chemisch reinigungsbeständig!

Das Eindringen von Wasser oder anderen Flüssigkeiten in das iLifeSOMM System kann zu schwerwiegenden Defekten führen. Verhindern Sie deshalb sorgfältig jegliches Eindringen von Flüssigkeiten in das iLifeSOMM System.

### <span id="page-19-0"></span>**7. Fehlersuche und Fehlerbehebung**

### **7.1. Anzeige von Fehlern**

Am Bildschirm werden verschiedene Hinweise und Fehlermeldungen in Textform angezeigt. Folgen Sie grundsätzlich den Anweisungen am Bildschirm.

### 7.1.1. Fehlermeldung "Keine Verbindung"

Wird die Fehlermeldung "Keine Verbindung - No connection" angezeigt, so nehmen Sie folgende Prüfungen vor:

- Ist das Lade- und Verbindungskabel an beiden Seiten, sowohl am Bediendisplay als auch am Steuergerät (USB) korrekt angeschlossen?
- Weist dieses Kabel sichtbare Schäden auf?
- Ist die Stromversorgung angeschlossen? Leuchtet die Kontroll-LED auf dem Steuergerät bzw. am Netzteil?
- Ist die Software SD-Karte am Steuergerät korrekt eingesteckt? (Gefederter Verriegelungsmechanismus)

Nach erneuter Stromzufuhr am Steuergerät kann es bis zu 1 Minute dauern, dass diese Fehlermeldung verschwindet, weil die Steuerung (Mini-PC) erst hochstarten muss.

*Abbildung 7-1: Fehlermeldung: Keine Verbindung - No connection*

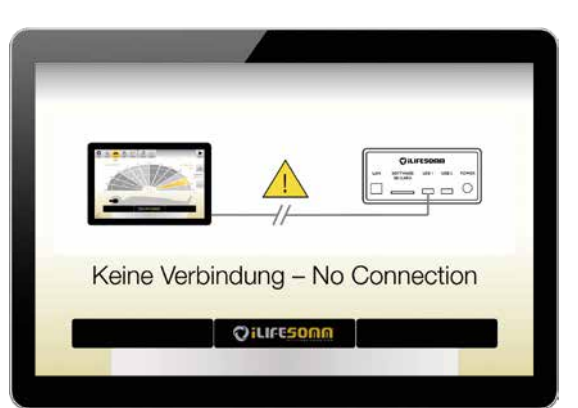

### **7.1.2. Fehleranzeige Ladung**

Das Bediendisplay (Tablet) wird kontinuierlich über die Steuerung mit Strom versorgt. Ist die Stromversorgung über einen längeren Zeitraum nicht angeschlossen (z.B. wegen Abwesenheit durch Urlaub) und das Bediendisplay wurde nicht abgeschalten, so kann es sein, dass der Akku einen zu geringen Ladestand aufweist.

In diesem Fall laden Sie das Bediendisplay mit einem handelsüblichen Ladegerät **direkt** auf (schnellere Variante) oder schliessen Sie die iLifeSOMM wieder an die Stromversorgung

an und warten 1–2 Stunden (langsamere Variante), bis die Ladezustandsanzeige zumindest 10% anzeigt.

Starten Sie anschliessend das Bediendisplay durch langes Drücken der *Ein/Aus*-Taste. (siehe Punkt 4.2.)

*Abbildung 7-2: Fehlermeldung: Keine Akkuladung am Display.* 

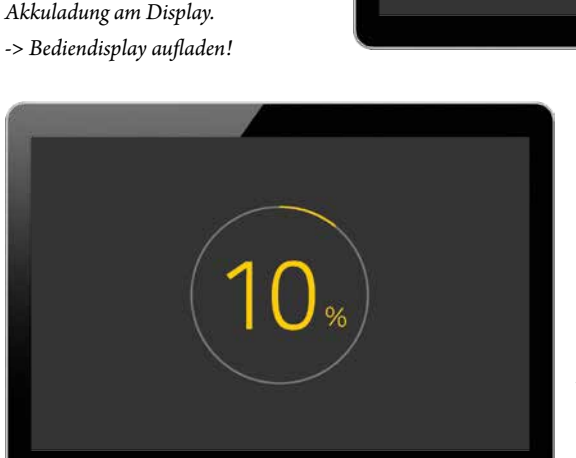

*Abbildung 7-3: Ladestandanzeige am Display. -> Bediendisplay einschalten!*

### <span id="page-20-0"></span>**7.1.3. Fehleranzeige am Steuergerät**

Am Steuergerät befindet sich auch eine LED-Anzeige (siehe Pkt. 1.5.3.). Leuchtet diese *rot*, weist es auf einen Fehler hin.

- Prüfen Sie in Folge die Anzeige am Display, ob dort eine textliche Fehlermeldung ausgegeben wird. Folgen Sie ggf. den Anweisungen.
- Prüfen Sie die Steckverbindungen aller Kabel, ob diese korrekt angeschlossen sind.

### **7.2. Neustart der Steuerung**

de

Sofern angewiesen oder sich ein Fehler nicht beheben lässt, führen Sie einen Neustart der Steuerung durch.

- Nehmen Sie dazu das Steuergerät vom Strom, in dem Sie den Netzstecker aus der Steckdose ziehen.
- Warten Sie eine Minute oder zumindest solange, bis am Display "Keine Verbindung – No connection" erscheint.
- Stecken Sie das Stromkabel erneut an. Nach etwa 1–2 Minuten ist die Steuerung (Mini-PC) neu hochgestartet.

Falls Sie den Fehler nicht beheben können, kontaktieren Sie bitte Ihre(n) persönliche(n) FachberaterIn oder untenstehende Reparatur- und Servicestelle.

Wie bereits erwähnt, dürfen Sie keine Manipulationen am iLifeSOMM vornehmen, ansonsten jegliche Gewährleistung hinfällig wird und dies auch gefährliche Situationen herbeiführen kann!

### **Gerätedefekt:**

Das iLifeSOMM System ist wartungsfrei konzipiert. Bei der Inbetriebnahme wird automatisch ein Systemtest durchgeführt. Hierbei wird die ordnungsgemässe Funktion des iLife-SOMM Systems überprüft.

Kann der Funktionstest bei sachgerechter Installation und Bedienung nicht erfolgreich abgeschlossen werden, liegt ein Gerätedefekt vor.

### **Reparatur- und Servicestelle:**

Alle Länder Europas ausschliesslich durch iLife International Est. Föhrenweg 5 LI-9496 Balzers technologies@iLifeEurope.com

### **8. Technische Daten**

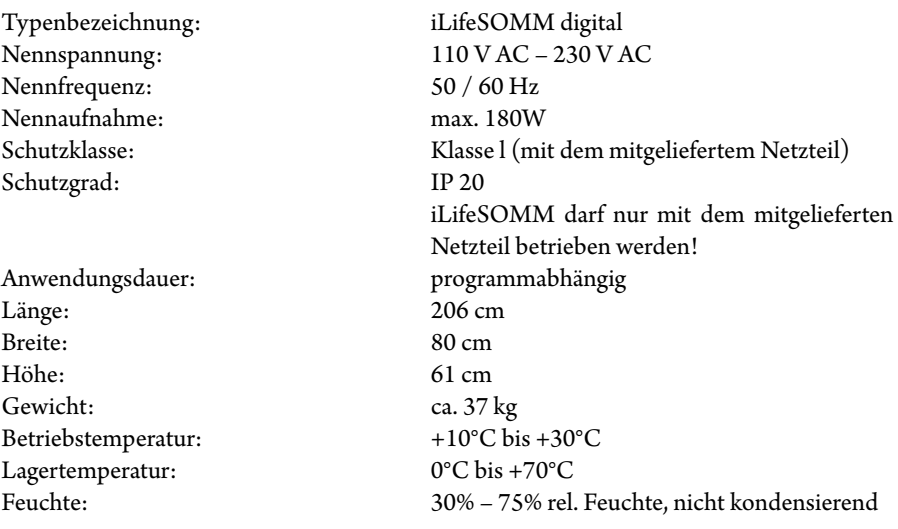

Änderungen und Produktweiterentwicklungen vorbehalten

### <span id="page-21-0"></span>**7. EG-Konformitätserklärung**

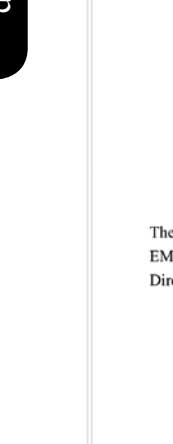

de

EMTEK (Ningbo) Co., Ltd. Ξ 1F Building 4, 1177# Lingyun Road, Na 1177# Lingyun Road, National Hi-Tech Zone, Ningbo, Zhejiang, China<br>www.emtek.com.cn\_Tel:+86-574-27907998\_Fax:+86-574-27721538 **Certificate of Conformity NO.: EN190717006E** following product has been tested by us with the listed standards and found in conformity with the council MC directive 2014/30/EU. It is possible to use CE marking to demonstrate the conformity with this EMC rective. Applicant : ILIFE INTERNATIONAL ESTABLISHMENT Address : 9496 Balzers Föhrenweg 5 Fuerstentum Liechtenstein Manufacturer : LIGHTNING PRODUCTS LIMITED Address : Room 1801, 18th Floor, Two Grand Tower, 625 Nathan Road, Kowloon, Hong Kong **Trade Mark** : iLife **EUT** : iLife SOMM 4.0  $\rm M/N$ : iLife SOMM **Test Standards** : EN 55014-1:2017 EN 61000-3-2:2014 EN 61000-3-3:2013 EN 55014-2:2015  $\epsilon$ lony We

The certificate is based on a single evaluation of one sample of above-mentioned products. It does not imply an assessment of the whole production and does not permit the use of the test lab. logo.

Tony wei/Manage October 31, 2019

CERTIFICAT

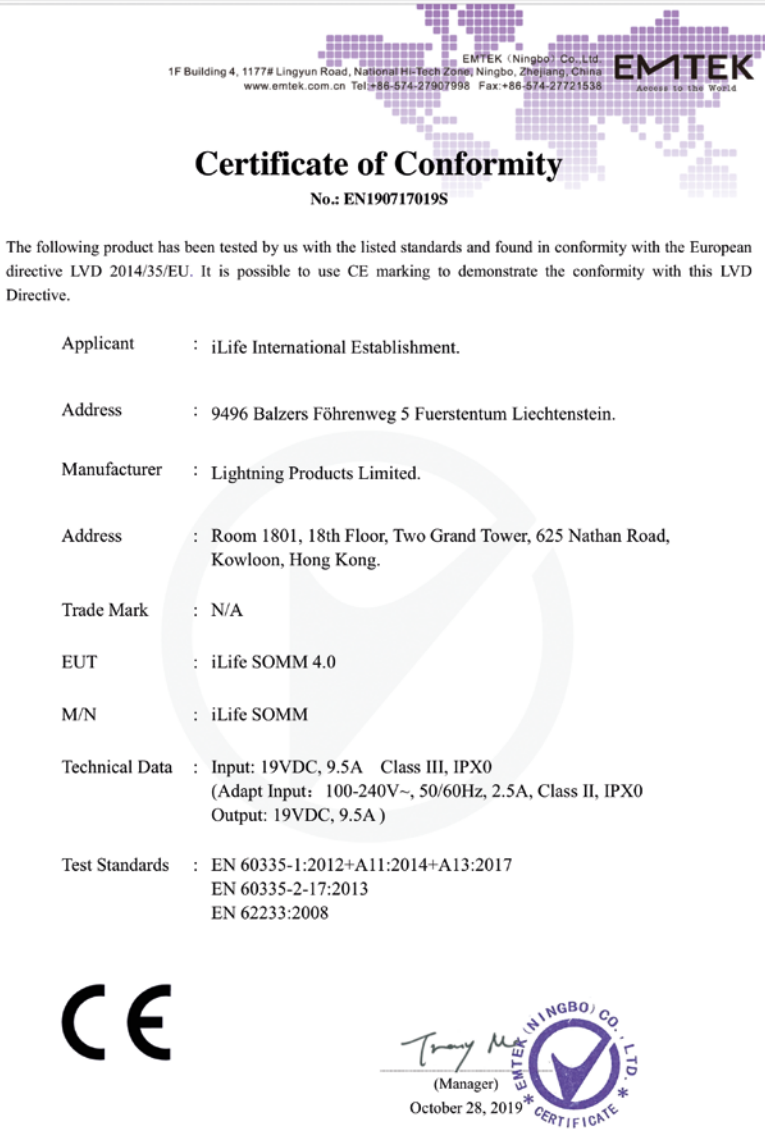

The certificate is based on a single evaluation of one sample of above-mentioned products. It does not imply an assessment of the whole production and does not permit the use of the test lab. logo.

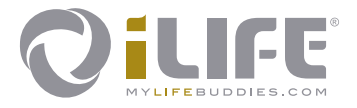

# $C \in$

### **Exklusivvertrieb und Servicestelle** iLife International Est.

LI-9496 Balzers, Föhrenweg 5

*www.iLifeEurope.com Version: 10.11/19*

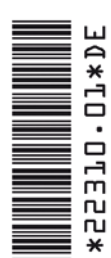